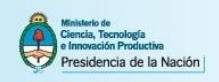

# Manual del usuario

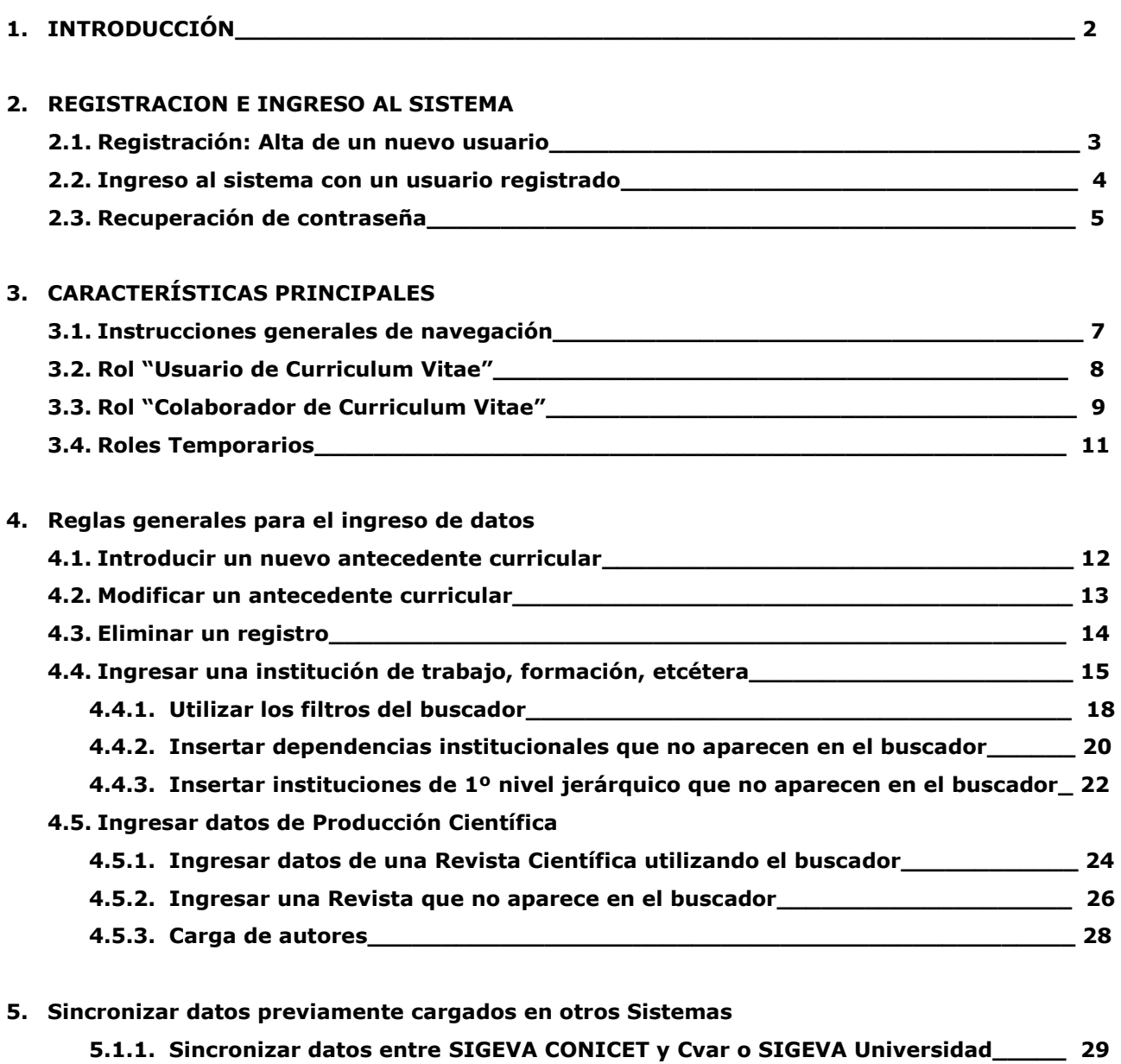

**5.1.2. Sincronizar información entre CVar y SIGEVA Universidad\_\_\_\_\_\_\_\_\_\_\_\_\_\_\_ 32**

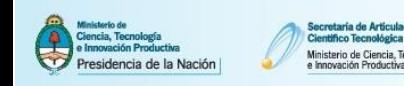

# **1. INTRODUCCIÓN**

El **CVar** es el Registro Unificado y Normalizado a nivel nacional de los Datos Curriculares del personal científico y tecnológico que se desempeña en las distintas instituciones argentinas. El Cvar es una aplicación informática on-line a la que se puede acceder de forma segura a través de una plataforma web y por medio de un navegador de Internet. El registro y actualización de los antecedentes científicostecnológicos previstos en el sistema están disponibles a lo largo de todo el año y las veinticuatro horas del día para los usuarios activos que se encuentran registrados.

Sus principales **beneficios** son:

- Provee información valiosa para la planificación y la toma de decisiones.
- Promueve el intercambio de información entre individuos, grupos e instituciones.
- Permite consultar qué, quién, cuándo, dónde y cómo se realiza investigación y desarrollo en Argentina.
- Ofrece la posibilidad de realizar y participar en convocatorias institucionales, incluyendo las de financiamiento para proyectos, utilizando información cargada en el CVar y evitando que el investigador tenga que completar nuevamente su currículum vitae en los formularios y bases de datos de las convocatorias.

**Quiénes pueden participar**: todas aquellas personas que desarrollan actividades científicas y tecnológicas en instituciones argentinas oficiales o privadas, residan actualmente en el país o se encuentren realizando una estancia en el exterior. Esto es:

- Investigadores y tecnólogos
- Becarios de investigación
- Personal de apoyo a la CyT

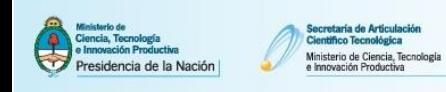

# **2. REGISTRACION E INGRESO AL SISTEMA**

# **2.1. Registración: Alta de un nuevo usuario**

Para **registrarse** en el Sistema debe acceder al Aplicativo CVar en la dirección http://cvar.sicytar.mincyt.gob.ar/auth/index.jsp y seguir las instrucciones que se exponen a continuación.

Una vez ubicado en la pantalla *Identificación del usuario* clickee sobre el link "Si es un usuario nuevo presione aquí" para ser redireccionado a la pantalla de registro de usuarios.

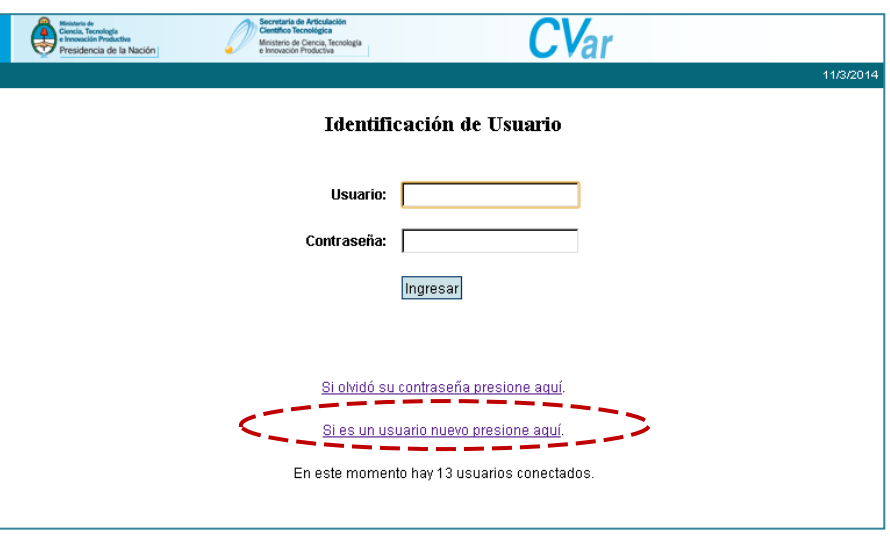

En la pantalla de registro de usuarios deberá completar todos los campos e ingresar el código de seguridad que aparece en el margen izquierdo.

Al finalizar la carga de datos del formulario clickee el botón Registrar ubicado en margen inferior derecho para enviar la información al sistema para su correcta registración.

**IMPORTANTE:** Verifique cuidadosamente los datos cargados antes de darle click al botón "Registrar", ya que campos como **Nombre/s**, **Apellido/s**, **Sexo**, **Nacionalidad**, **CUIT/CUIL** y **Fecha de Nacimiento no podrán ser editados** por el usuario posteriormente al proceso de registración.

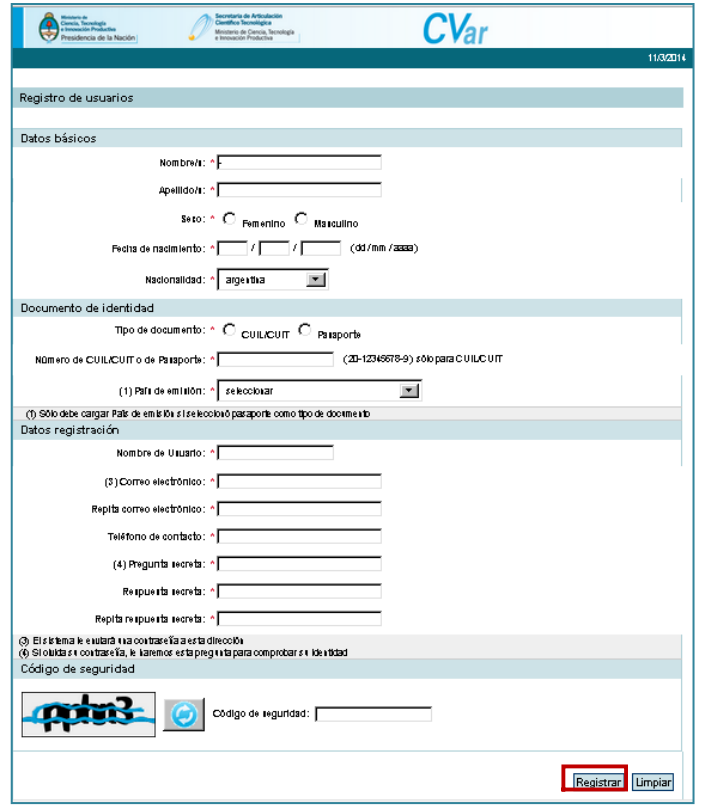

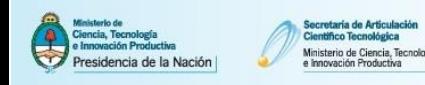

Para continuar navegando deberá modificar la contraseña provisoria por una que usted seleccione. Este procedimiento será sólo realizado la primera vez que ingrese al sistema.

**IMPORTANTE:** Tome nota de la pregunta secreta y de la respuesta secreta, ya que le serán útiles en caso de necesitar recuperar esta contraseña.

En caso de no recibir una contraseña provisoria en el transcurso de 48 horas después de haber completado el formulario de registro, envíe un mail a registracioncvar@mincyt.gob.ar.

**Nota: Si usted ya ha sido dado de alta en el sistema en el pasado no podrá registrarse como un usuario nuevo. En caso de recibir el mensaje "usuario ya registrado" al completar la carga de datos en el formulario de registro y hacer click sobre el botón Registrar envíe un mail a registracioncvar@mincyt.gob.ar.**

#### **2.2. Ingreso al sistema con un usuario registrado**

Para ingresar al sistema deberá introducir el nombre de usuario elegido en el paso de registración y la contraseña. Luego presiones el botón Ingresar.

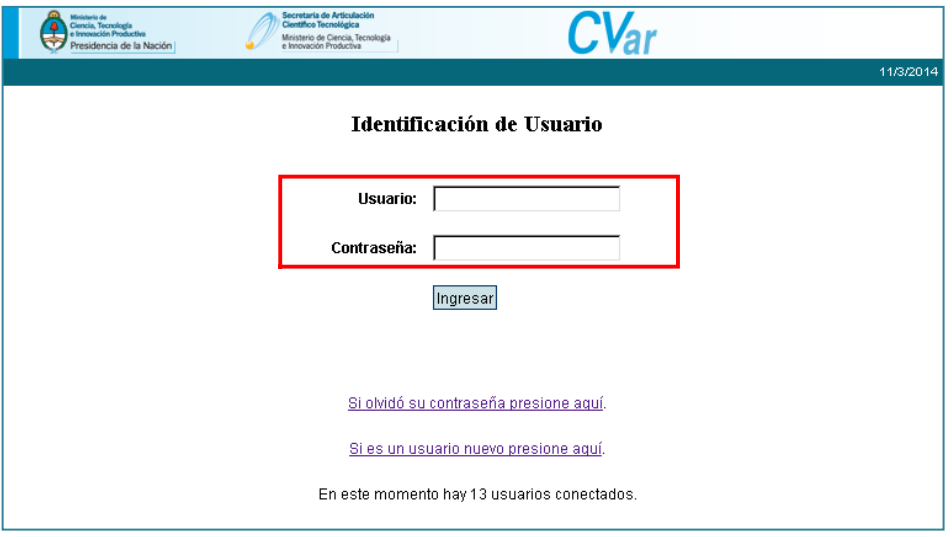

**Importante:** El primer ingreso al sistema requerirá que complete los datos obligatorios faltantes del formulario de Identificación, al menos una Dirección residencial y los campos del formulario Experticia en CyT. Recién luego de ingresada esta información serán habilitadas las solapas para poder empezar a cargar sus antecedentes académico-profesionales.

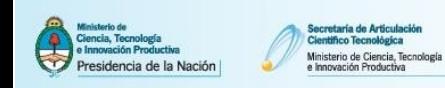

# **2.3. Recuperación de contraseña**

Para recuperar la contraseña de ingreso al CVar deberá clickear en el link "Si olvidó su contraseña presione aquí":

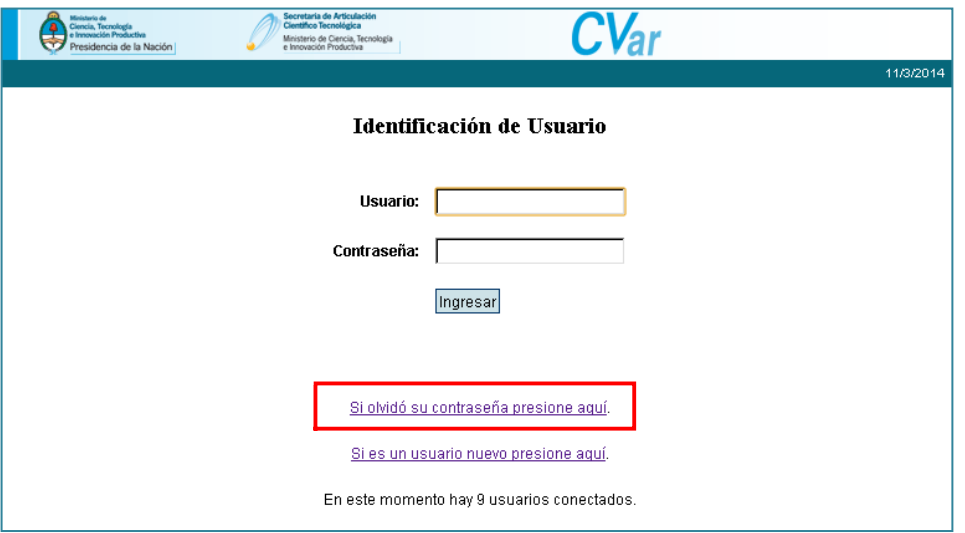

Al hacer click en esta opción, el sistema navegará hacia la siguiente pantalla:

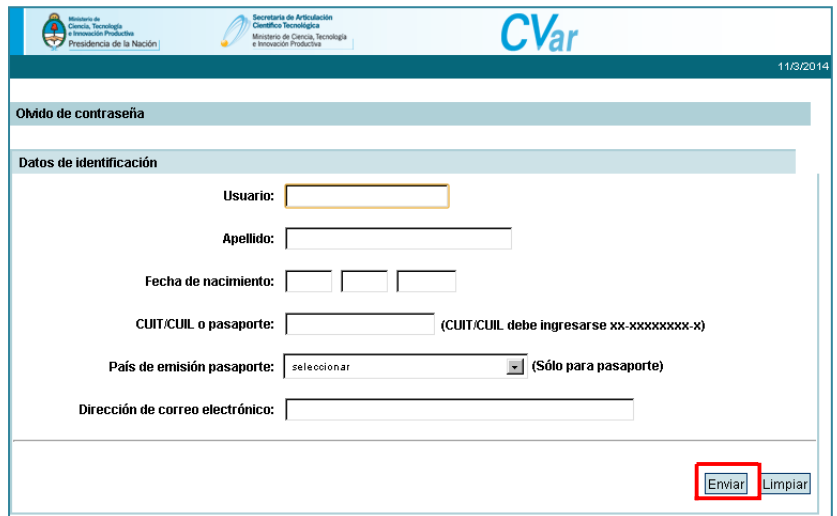

En esta pantalla deberá completar una serie de datos para recuperar su contraseña. Una vez que haya completado estos datos clickee el botón Enviar. El sistema lo dirigirá a la siguiente pantalla:

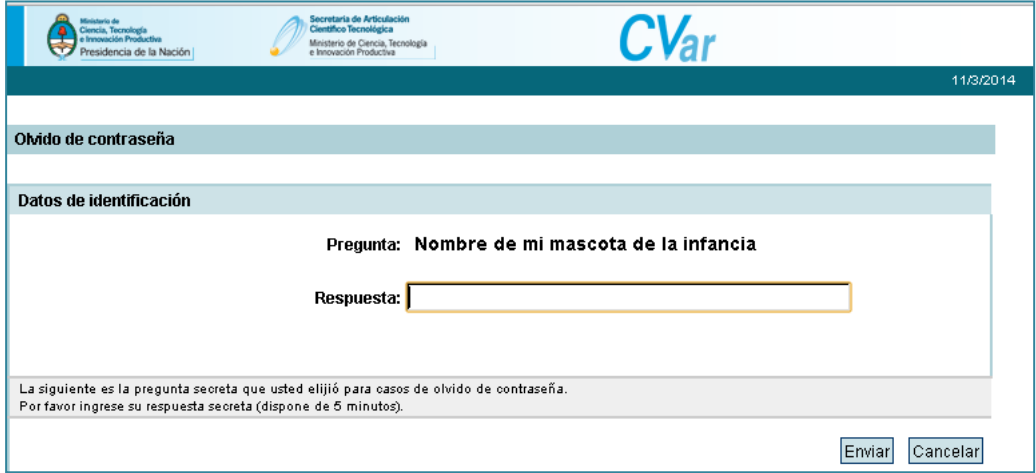

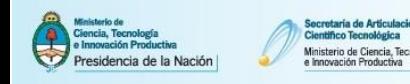

En esta pantalla el sistema muestra la **pregunta secreta** cargada al momento de la registración. En el campo respuesta se deberá informar la **respuesta secreta** cargada en ese mismo momento.

Si la respuesta es correcta recibirá un mail en su casilla de correo con una nueva contraseña provisoria que deberá cambiar una vez que ingrese al sistema nuevamente.

Si la respuesta es ingresada incorrectamente más de 3 (tres) veces el sistema bloqueará el usuario. En caso de no recordar la respuesta secreta o del bloqueo de usuario, envíe un mail a registracioncvar@mincyt.gob

**Importante:** recuerde que los datos informados en esta pantalla deberán coincidir en su totalidad con aquellos datos que fueron informados al momento de la registración en el sistema.

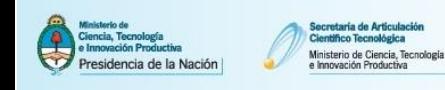

# **3. CARACTERÍSTICAS PRINCIPALES**

# **3.1. Instrucciones generales de navegación**

La navegación del Sistema se realiza a través de un primer nivel de **solapas** ubicadas en la parte superior del aplicativo. Las mismas dividen temáticamente las opciones para navegar en grandes bloques. Un segundo nivel de navegación presenta diferentes opciones de **links** navegables que subdividen en diferentes ítems conceptuales a cada una de las solapas. Y un tercer nivel de **formularios** que contienen un conjunto de campos específicos correspondientes a cada uno de los antecedentes particulares posibles de ingresar en el Sistema.

La primera solapa es la **Principal**, allí se puede encontrar un resumen de la navegabilidad disponible y de la cantidad de información ingresada que le indicará si hay datos cargados o no en cada una de las solapas del aplicativo (Datos Personales, Formación, Cargos, Antecedentes, Producción, Otros Antecedentes, etc.). Además, desde aquí también se puede acceder a los distintos ítems que componen el sistema haciendo click en cada uno de los respectivos accesos.

Al pie de la solapa Principal se encuentra la opción de transformar toda la información contenida en el sistema en un CV en formato \*.pdf o \*.doc:

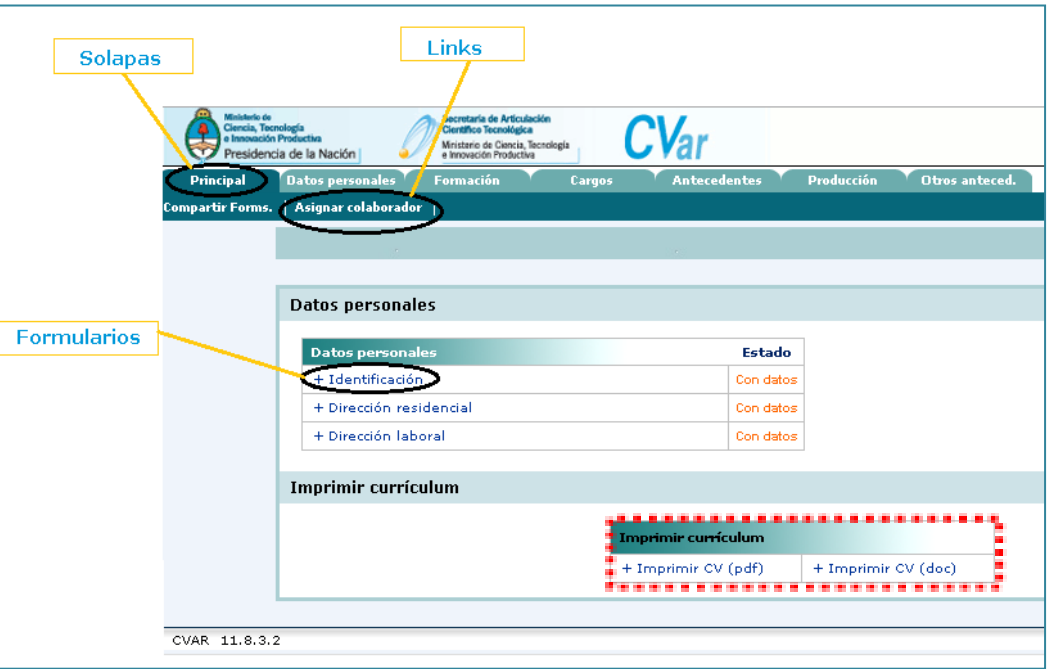

Al ingresar en los diferentes Links, el sistema prevé su navegación por medio de **botones** que le permitirán realizar diferentes accione:

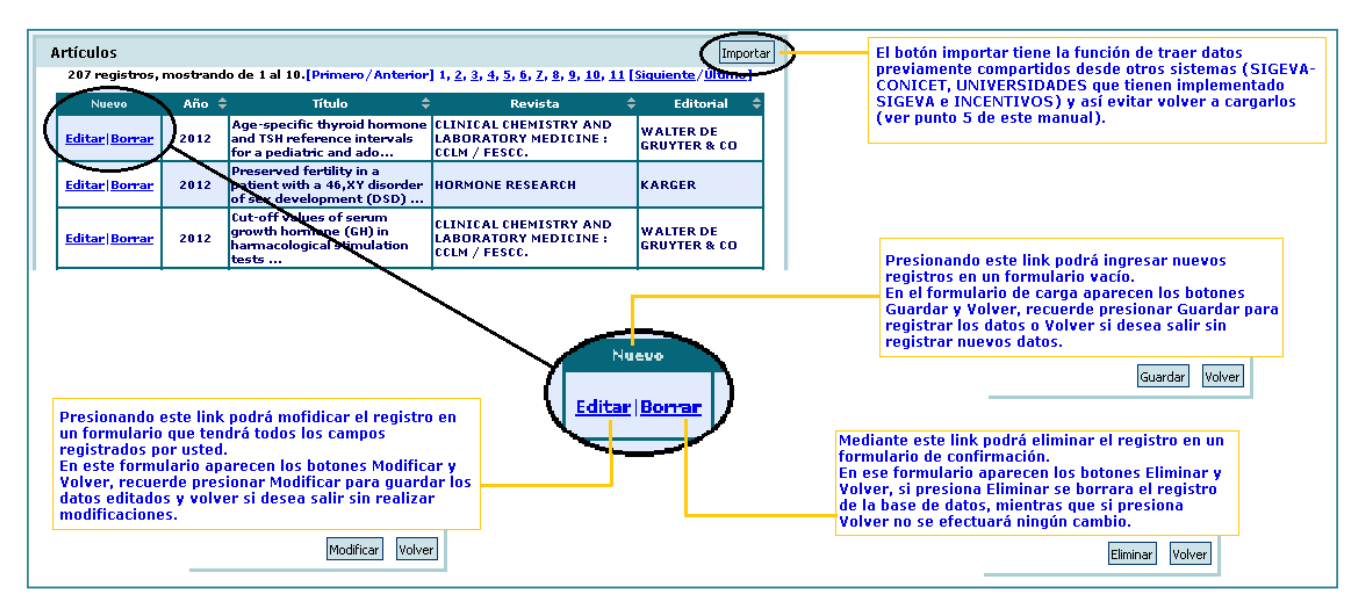

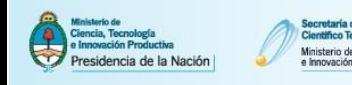

#### **Nota: Para operar el sistema se recomienda NO utilizar los botones del navegador de Internet como Atrás y Adelante. Asegúrese de presionar el botón Guardar cuando haya concluido la carga de un registro.**

Cada formulario cuenta con una serie de campos. Los campos pueden ser de ingreso de texto libre, de selección de información desde una lista desplegable, de marca o multimarca de una característica o marca según corresponda. Aquellos campos que cuentan con un asterisco rojo de carácter obligatorio y deberán ser completados en su totalidad para poder guardar un antecedente con éxito. A su vez, los formularios cuentan con áreas sombreadas en gris que explican detalles de la funcionalidad asociados a la coherencia entre los datos.

El sistema también cuenta con una función de error que explica el inconveniente en la carga de datos luego de intentar ingresar o modificar un registro (ver área punteada en rojo).

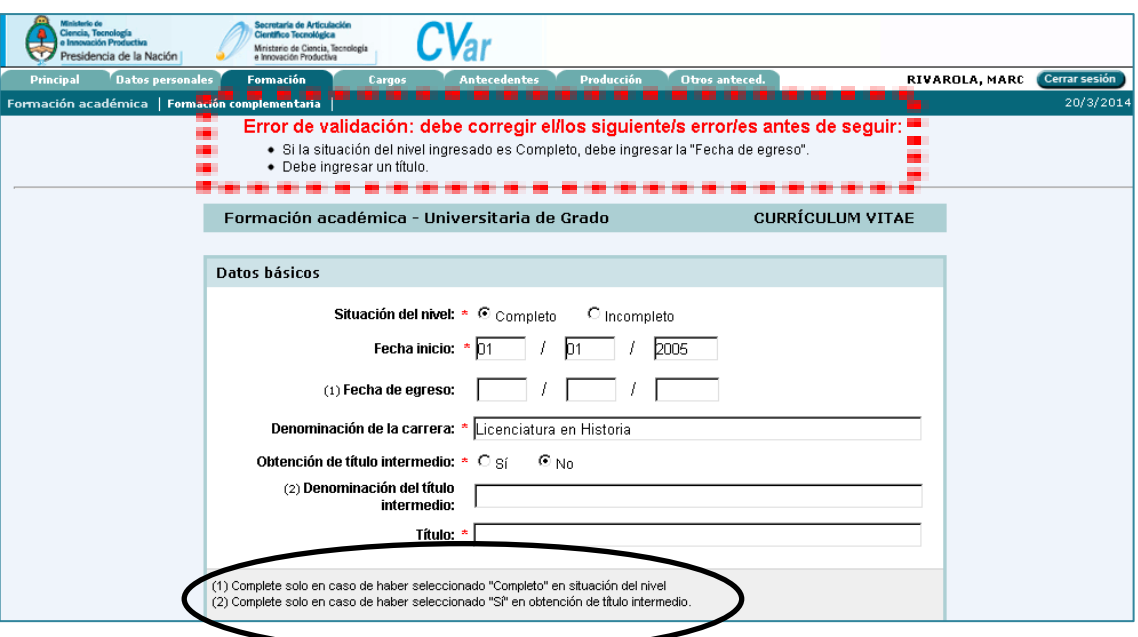

Para ampliar las indicaciones sobre la manera de navegar, consultar el instructivo disponible ingresando en el botón Instructivos dentro de la solapa "Principal". El sistema navegará hacia el formulario de carga y la institución agregada quedará registrada en el campo institución seleccionada.

# **3.2. Rol "Usuario de Curriculum Vitae"**

El rol "Usuario de Curriculum Vitae" permite ingresar a cargar, editar y borrar información acerca de los antecedentes curriculares.

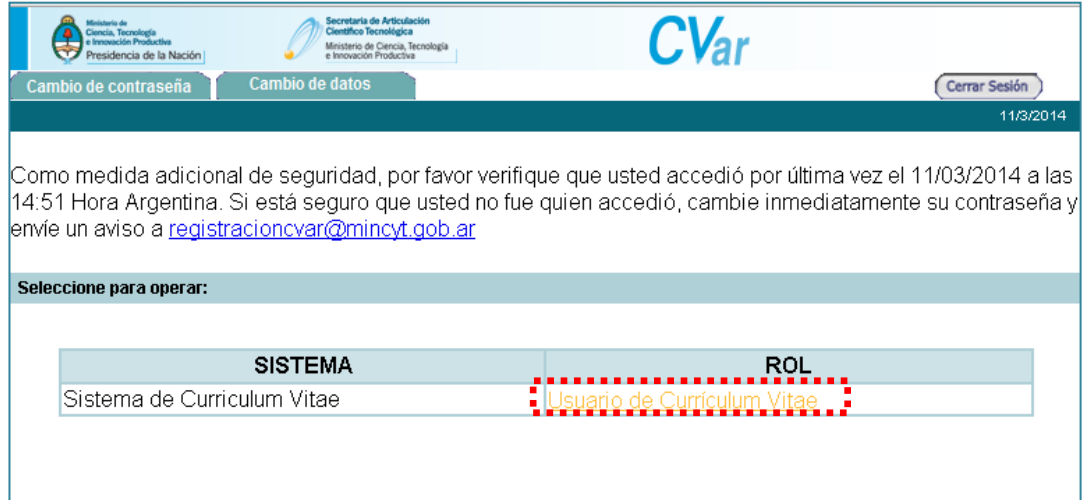

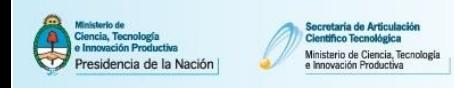

Al hacer click en el rol "Usuario de Curriculum Vitae" el sistema navegará hacia la solapa "Principal" del aplicativo. La misma ofrece un resumen contable de la información curricular cargada en las distintas solapas que ofrece el aplicativo, al mismo tiempo que permite ingresar directamente a cada uno de los formularios para agregar nuevos datos o editar dicha información.

## **3.3. Rol "Colaborador de Curriculum Vitae"**

El colaborador tiene por función autorizar a un tercero a ingresar y modificar toda la información de su currículum vitae. Para poder asignar un colaborador clickee en el link "Asignar colaborador" dentro de la solapa "Principal".

## **3.3.1. Asignar un Colaborador**

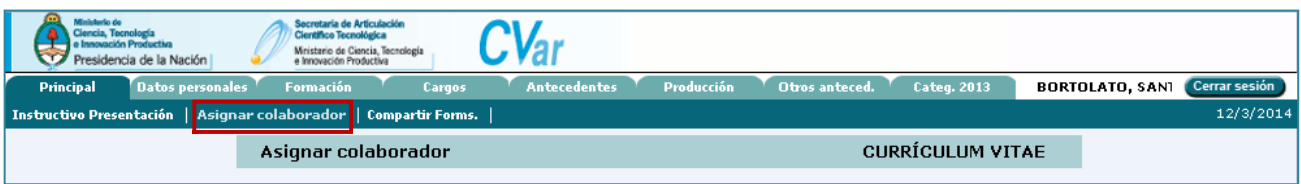

El sistema navegará hacia la siguiente pantalla donde deberá clickear en botón Nuevo para comenzar el proceso.

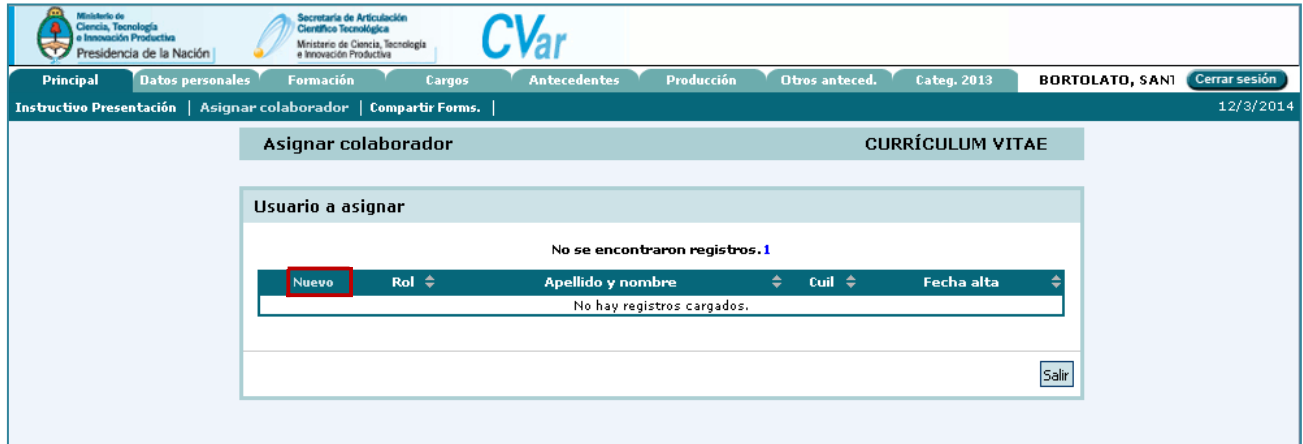

Al presionar el botón Nuevo el sistema navegará hacia la siguiente pantalla:

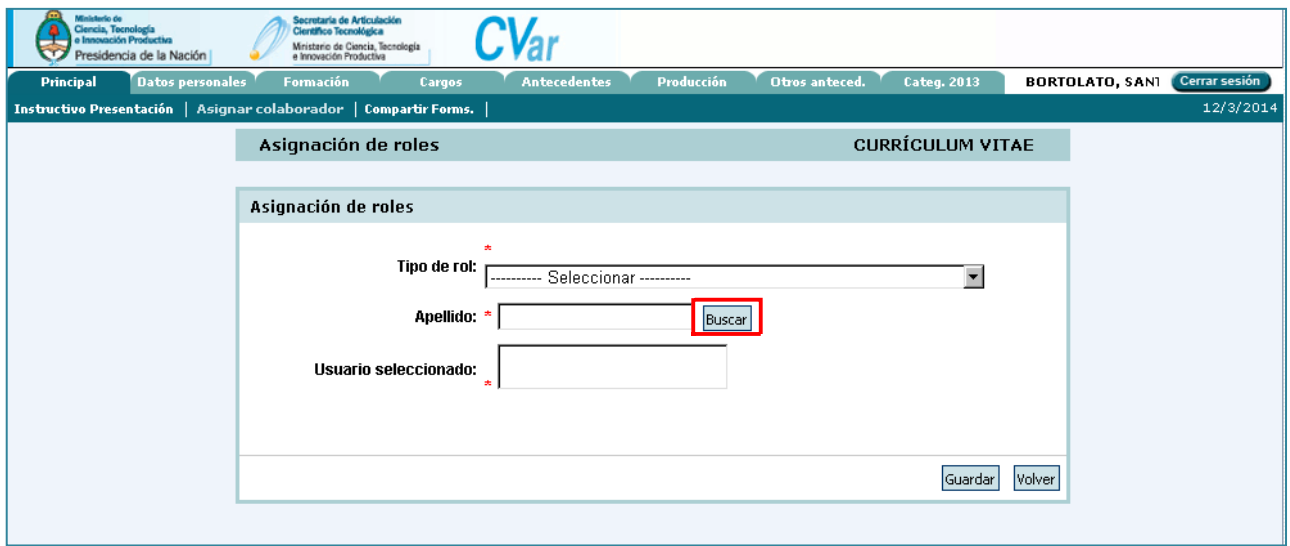

Aquí deberá completar el tipo de rol y al menos dos letras del apellido de la persona a quien desee asignar como colaborador en el campo Apellido, y luego presionar el botón Buscar. El sistema lo posicionará en una nueva pantalla que le ofrecerá los resultados según los parámetros de búsqueda ingresados. Seleccione aquí la persona a asignar como colaborador. Una vez seleccionada la persona,

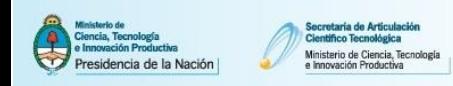

aparecerán los datos de la misma en el campo usuario seleccionado. Si la información es correcta, debe presionar el botón Guardar para finalizar el proceso.

**Importante:** Es obligatorio que la persona que se desea asignar como colaborador esté previamente registrada en el Sistema. De lo contrario no podrá realizar el procedimiento.

## **3.3.2. Ingresar como Colaborador**

Esta función permite agregar, editar o borrar información curricular de otro usuario utilizando su propio usuario y contraseña.

Para utilizar esta función, al ingresar al Sistema, se debe seleccionar el rol "Colaborador de Curriculum vitae" que le ha sido asignado por otro u otro usuarios del sistema.

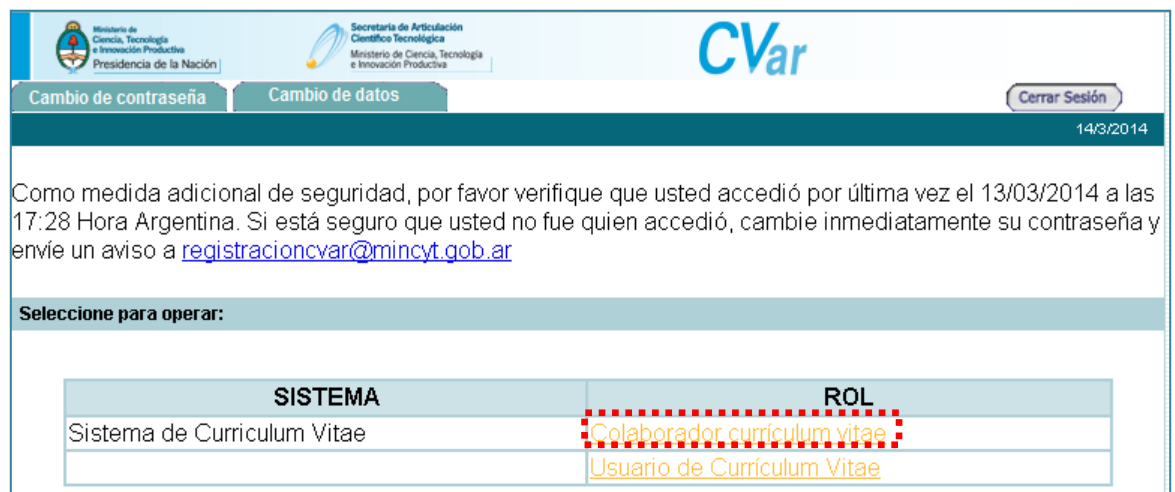

Al clickear en el link "Colaborador de Curriculum vitae" el Sistema lo redirigirá a la siguiente pantalla:

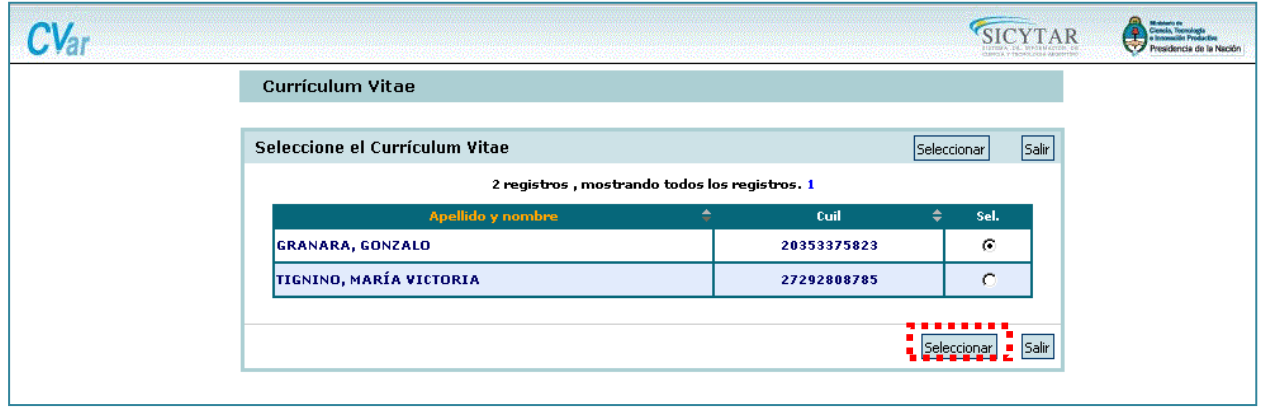

En esta pantalla el Sistema muestra el listado de usuarios que lo han asignado como colaborar de CV. Para ingresar al que desea utilizar deberá elegir la persona deseada haciendo Click en el círculo que corresponda de la última columna del cuadro resumen y luego presionar el botón Seleccionar. Automáticamente, el sistema lo dirigirá a la pestaña principal del CV seleccionado.

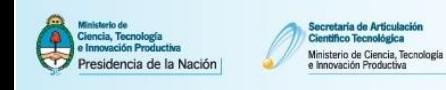

# **3.4. Roles Temporarios**

Además de los roles anteriormente mencionados, el sistema provee roles temporarios como ejemplo Categorización 2013, que son específicos de recortes de información para convocatorias puntuales.

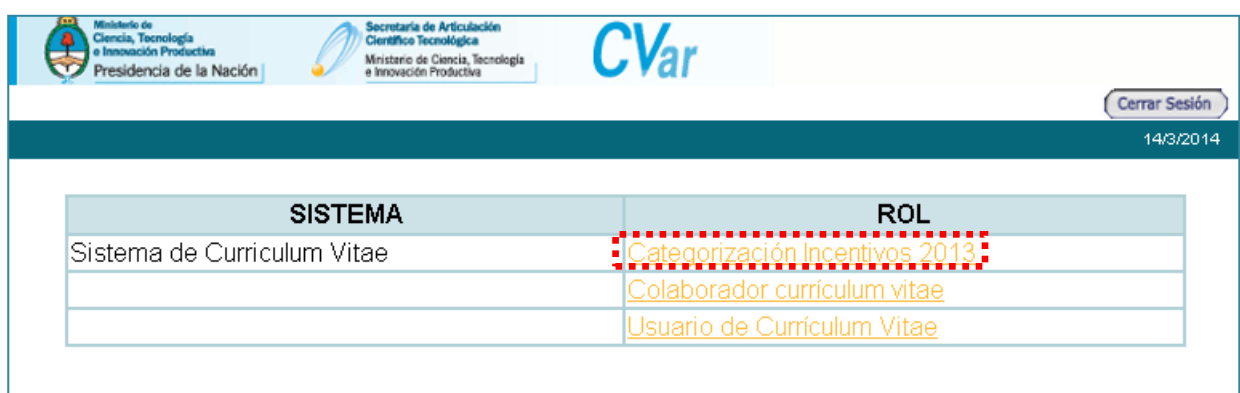

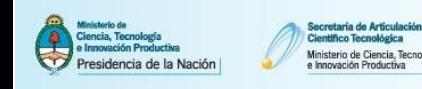

## **4. Reglas generales para el ingreso de datos**

## **4.1. Introducir un nuevo antecedente curricular**

Para ingresar un nuevo antecedente curricular deberá presionar el botón Nuevo correspondiente al formulario deseado. El sistema navegará hacia una pantalla de carga con los campos específicos a completar. Los campos que tienen un asterisco rojo son de carga obligatoria. Esto significa que de no introducir datos en estos campos, el sistema no le permitirá guardar el registro.

**Importante**: Tenga en cuenta que al utilizar las funciones del navegador de internet Atrás o Adelante antes de haber guardado la información perderá lo escrito en la pantalla.

Ejemplo: Ingresar cargo docente de nivel superior:

a. Clickear en la solapa "Cargos" y dentro de ella en el link "Docencia"

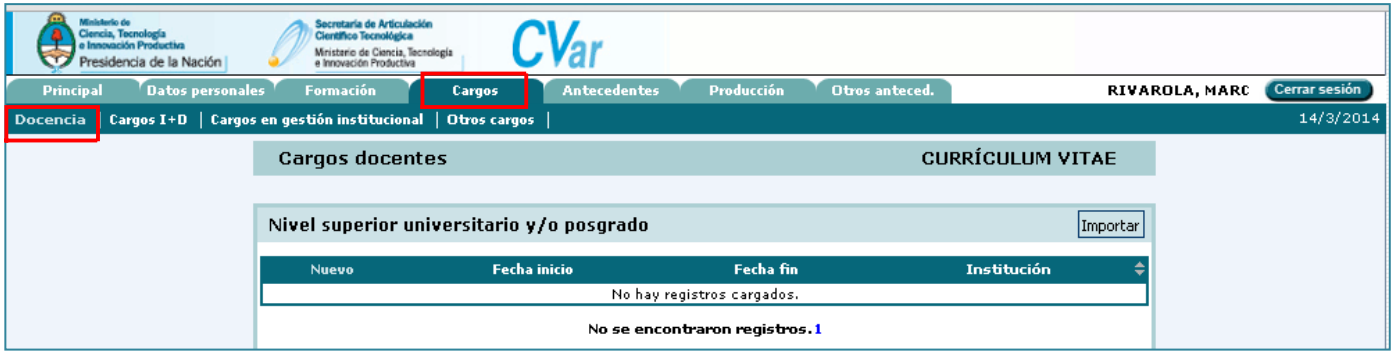

b. Clickear en el Botón Nuevo correspondiente al formulario deseado

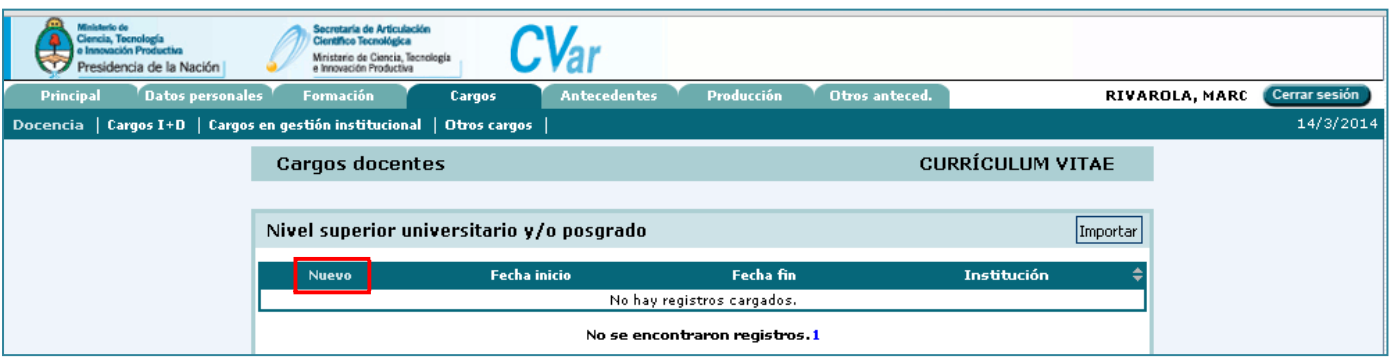

c. Ingresar los datos curriculares correspondientes y luego clickear en el botón Guardar para finalizar la tarea

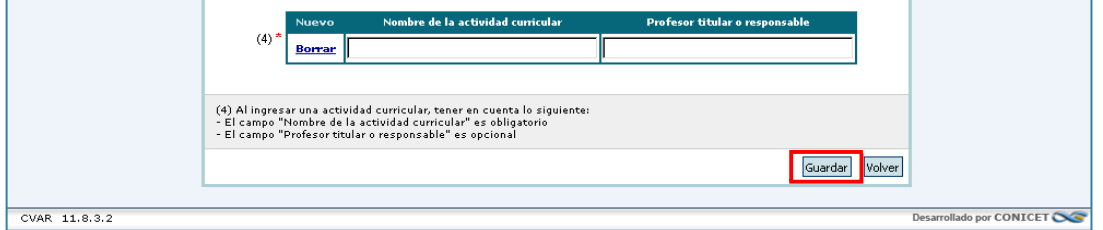

d. Para regresar al menú de formularios disponibles en el link "Docencia" sin realizar la carga del antecedente presionar el botón Volver ubicado en la parte inferior derecha de la pantalla:

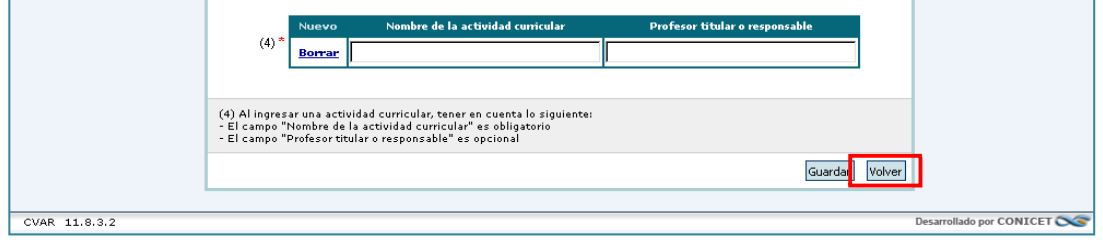

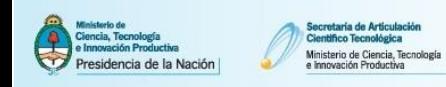

## **4.2. Modificar un antecedente curricular**

Para editar la información cargada en un registro deberá utilizar el botón Editar correspondiente al formulario deseado. Al presionar el botón editar el sistema navegará hacia una pantalla de carga con los datos guardados por última vez.

**Importante**: Tenga en cuenta que al utilizar las funciones del navegador de internet Atrás o Adelante antes de haber guardado la información perderá lo escrito en la pantalla.

Ejemplo: Editar cargo docente de nivel superior:

a. Clickear en la solapa "Cargos" y dentro de ella en el link "Docencia"

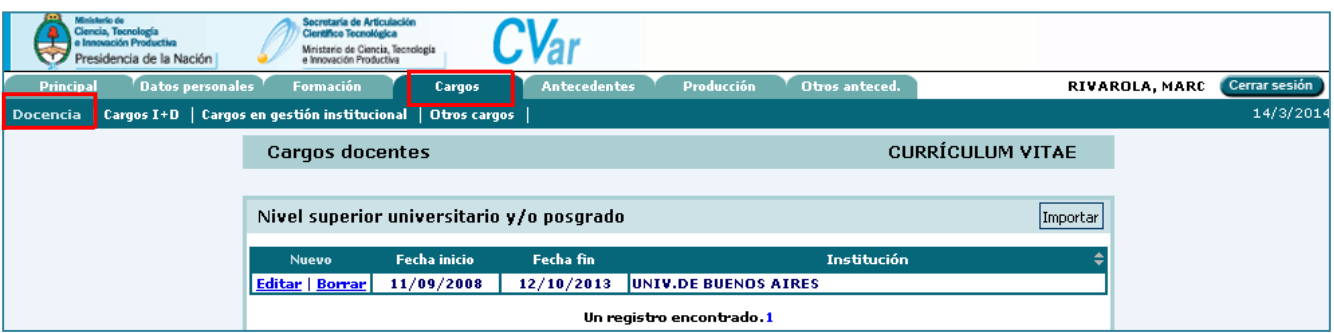

#### b. Clickear en el Botón Editar correspondiente al formulario deseado

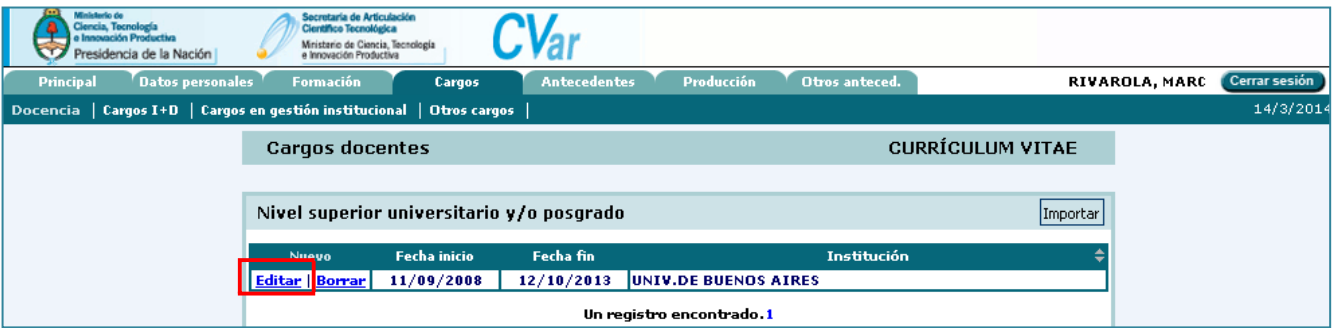

c. Edite los datos curriculares correspondientes y luego clickear en el botón Modificar para finalizar la tarea

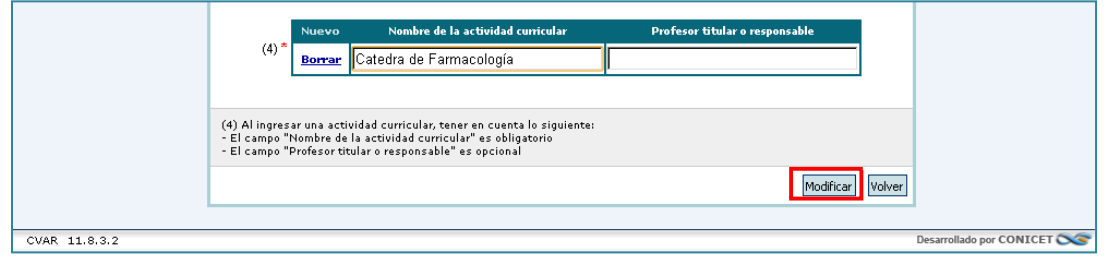

d. Para regresar al menú de formularios disponibles en el link "Docencia" sin realizar la modificación del antecedente presionar el botón Volver ubicado en la parte inferior derecha de la pantalla:

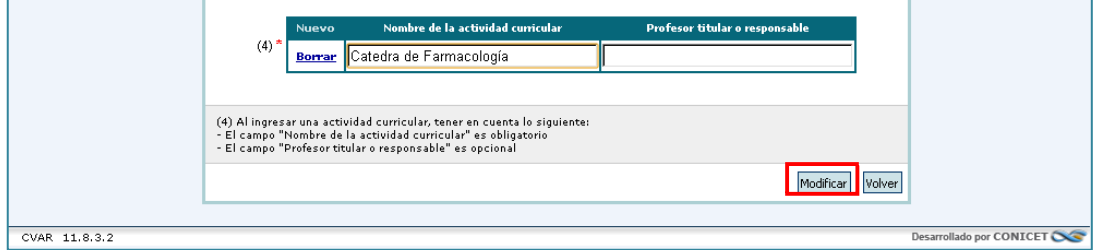

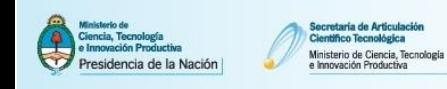

## **4.3. Eliminar un registro**

Si desea eliminar un registro deberá utilizar el botón Borrar correspondiente al formulario deseado. Al presionar el botón Borrar el sistema navegará hacia una pantalla de carga con los datos guardados por última vez.

**Importante**: Tenga en cuenta que al utilizar las funciones del navegador de internet Atrás o Adelante antes de haber guardado la información perderá lo escrito en la pantalla.

Ejemplo: Eliminar cargo docente de nivel superior:

a. Clickear en la solapa "Cargos" y dentro de ella en el link "Docencia"

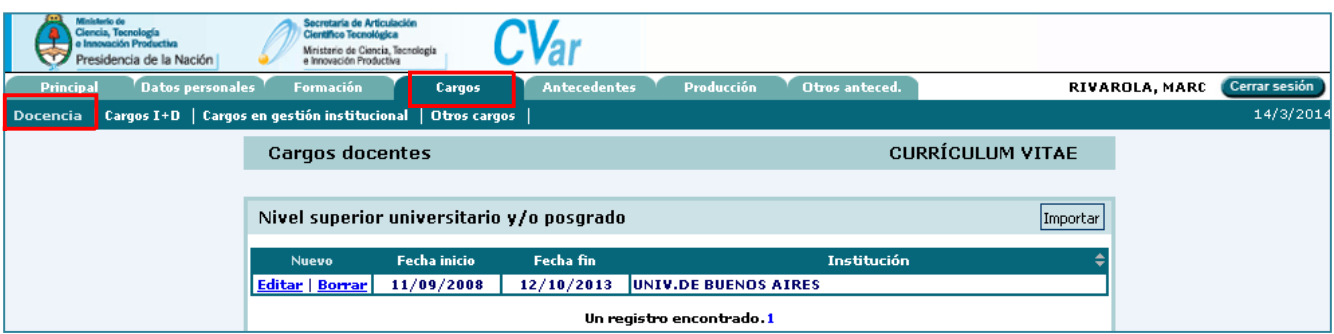

## b. Clickear en el Botón Borrar correspondiente al formulario deseado

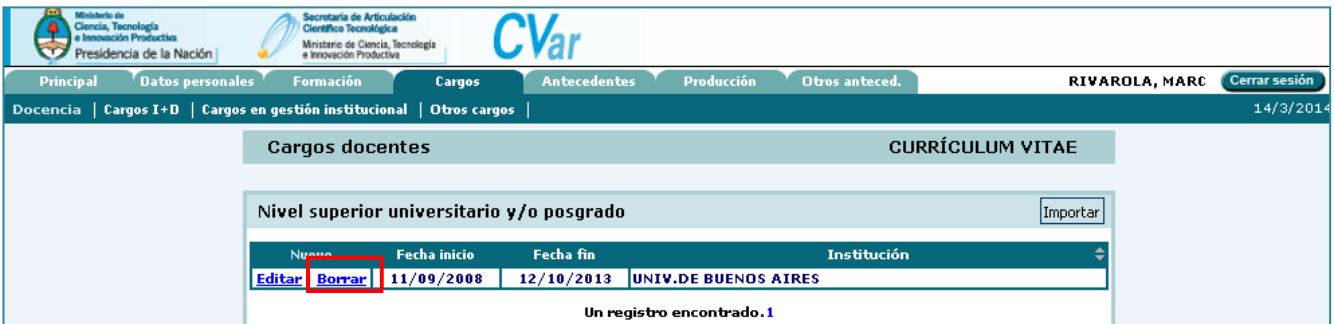

## c. Clickee en el botón Eliminar para finalizar la tarea

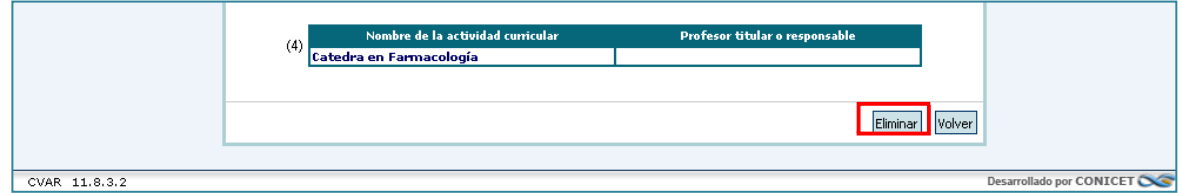

d. Para regresar al menú de formularios disponibles en el link "Docencia" sin eliminar el antecedente presionar el botón Volver ubicado en la parte inferior derecha de la pantalla:

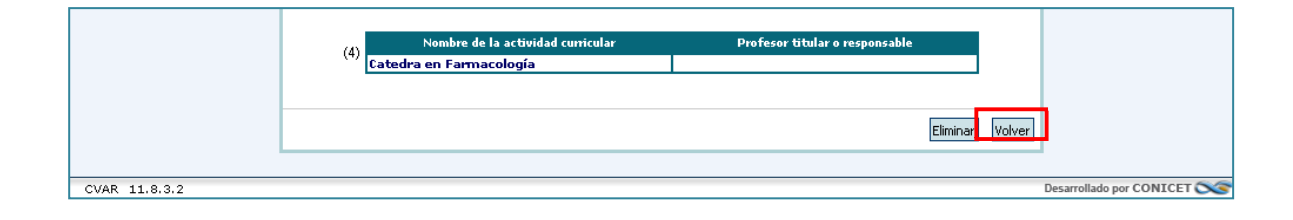

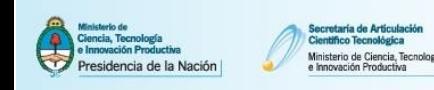

# **4.4. Ingresar una institución de trabajo, formación, etcétera**

En todos los formularios de carga del Sistema encontrará los siguientes campos para realizar la carga de una institución:

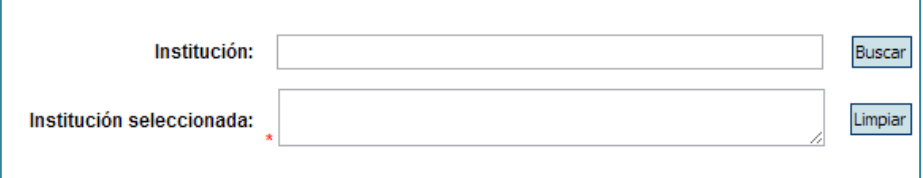

- Un campo para introducir el nombre, sigla, abreviación u otro de la institución a buscar
- Un botón Buscar para iniciar la búsqueda
- Un campo de Institución seleccionada, en la cual queda instanciada la institución una vez que ha sido seleccionada.

Ejemplo: Seleccionar la institución de un cargo docente de nivel superior del Departamento de Ciencia y Tecnología de la Universidad Nacional de Quilmes.

a. Escribir el nombre de la institución a buscar en el campo Institución y luego presionar el botón Buscar.

**Nota: No es necesario escribir el nombre completo de la institución ni del nivel.**

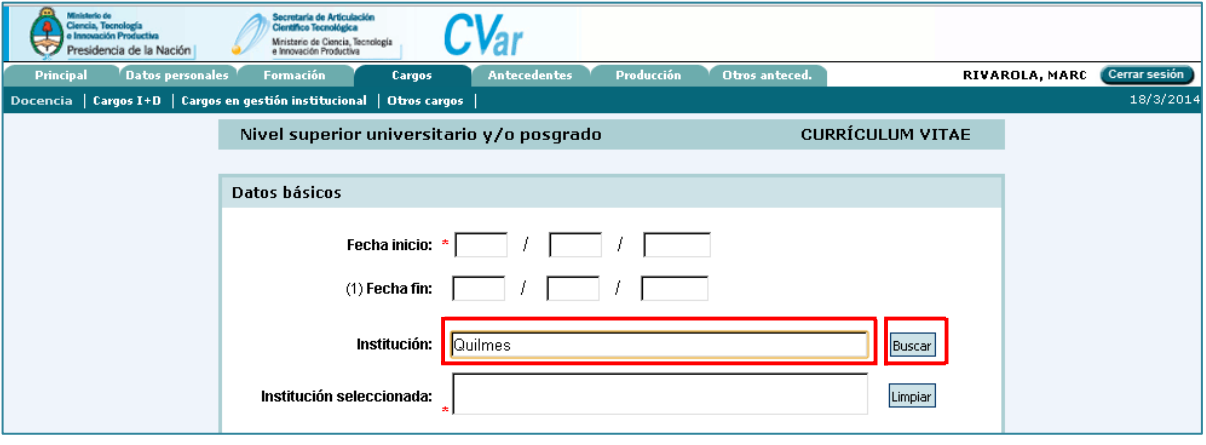

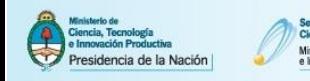

b. El buscador devuelve un listado de resultados. Si la búsqueda es satisfactoria, clickee sobre la institución deseada.

**Nota: Como se visualiza en la leyenda circulada en negro, el Sistema informa la cantidad de registros encontrados para los parámetros de búsqueda utilizados. Asimismo, permite navegar a través de distintas páginas de a veinte resultados utilizando los links disponibles.**

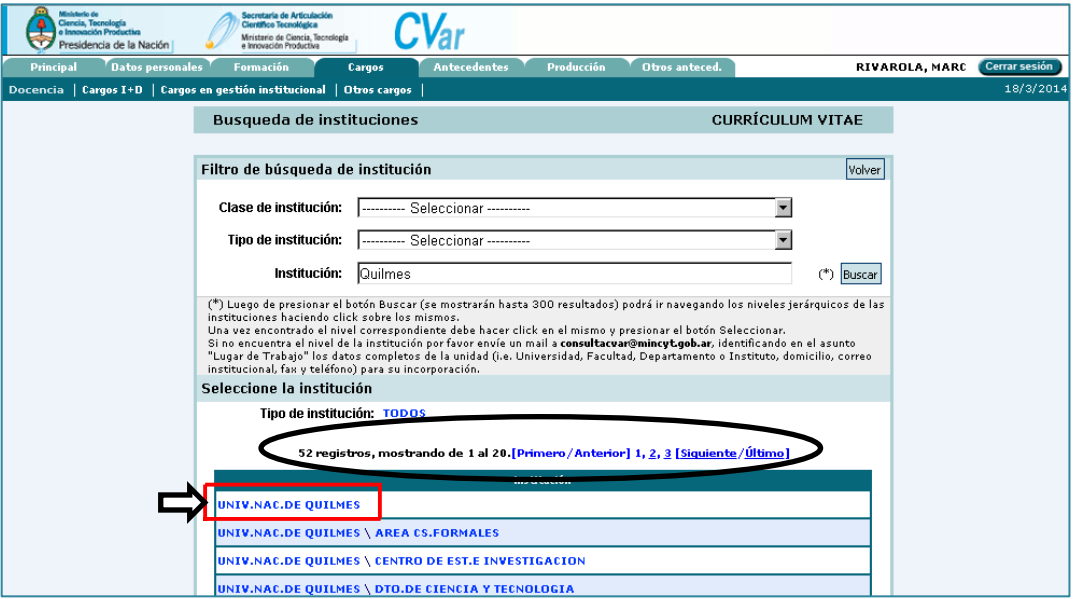

c. Como se muestra en el recuadro punteado ya se ha seleccionado la Universidad Nacional de Quilmes. A continuación, el sistema le permitirá seleccionar el segundo nivel institucional.

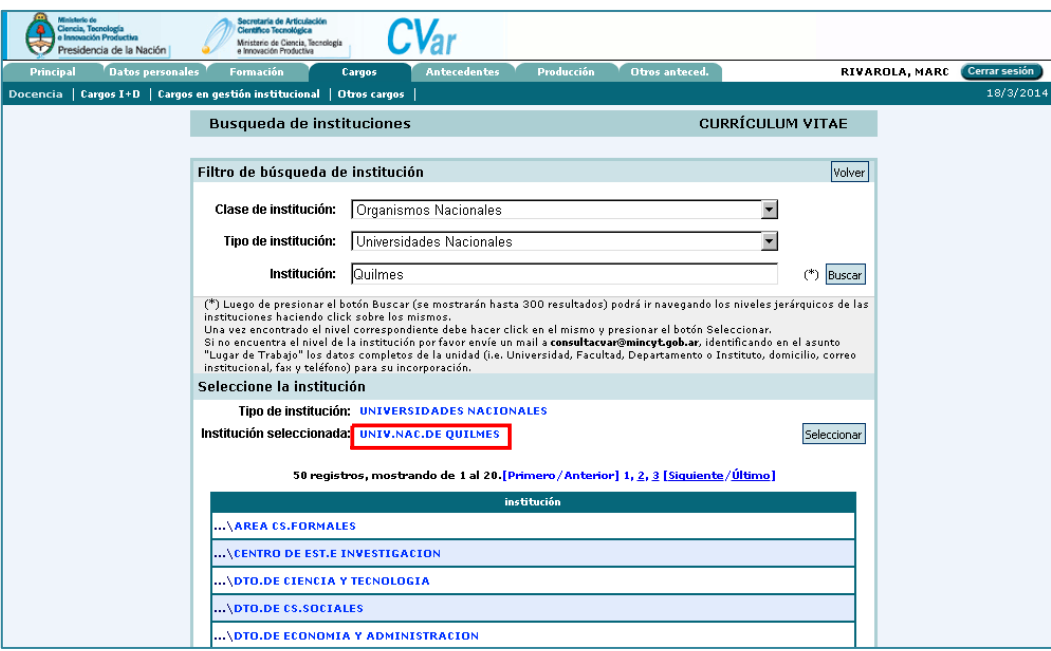

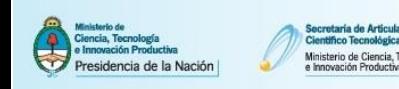

d. Para finalizar la tarea clickee sobre el 2º nivel institucional deseado y presione el botón Seleccionar.

 $CV<sub>ar</sub>$ 

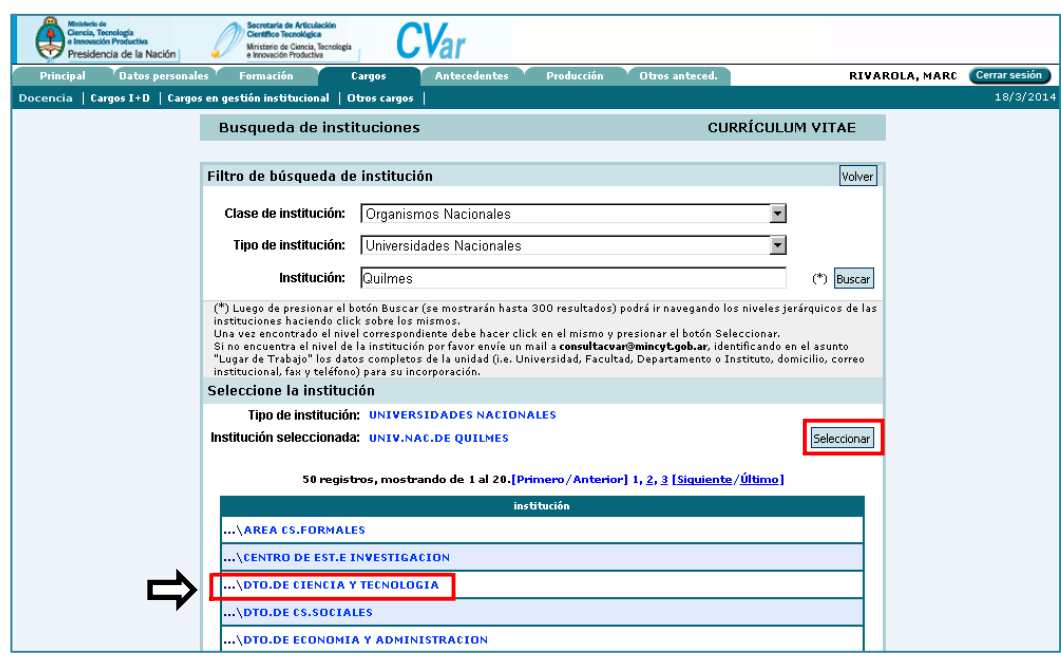

e. El sistema navegará hacia el formulario de carga y la institución quedará registrada en el campo institución seleccionada con la dependencia institucional agregada.

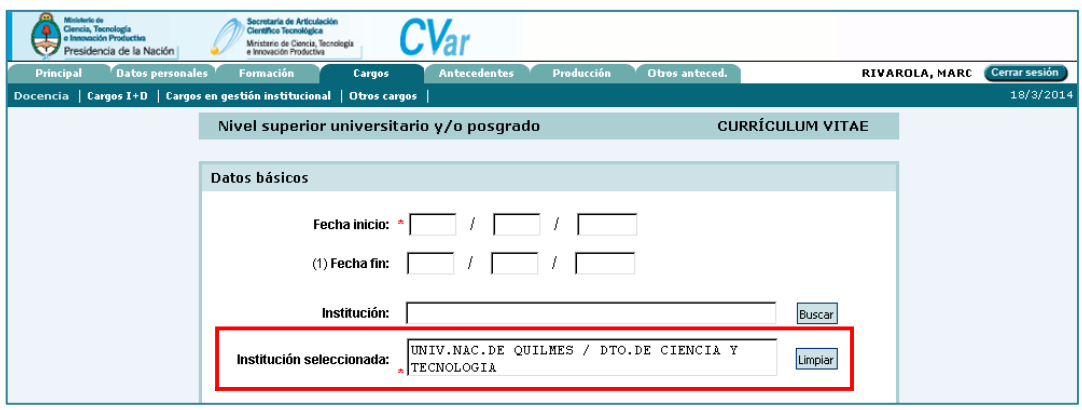

**Nota: En caso de que necesite borrar la institución seleccionada, haga click en el botón Limpiar. Esta acción eliminará la institución seleccionada y dejará el campo en blanco para una nueva búsqueda de instituciones.**

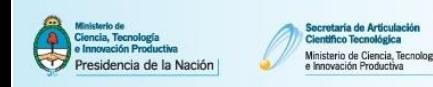

# **4.4.1. Utilizar los filtros del buscador**

Ejemplo: Buscar el Departamento de Ciencia y Tecnología de la Universidad Nacional de Quilmes utilizando la sigla "unqui".

a. Escribir la sigla en el campo Institución y luego presionar el botón Buscar.

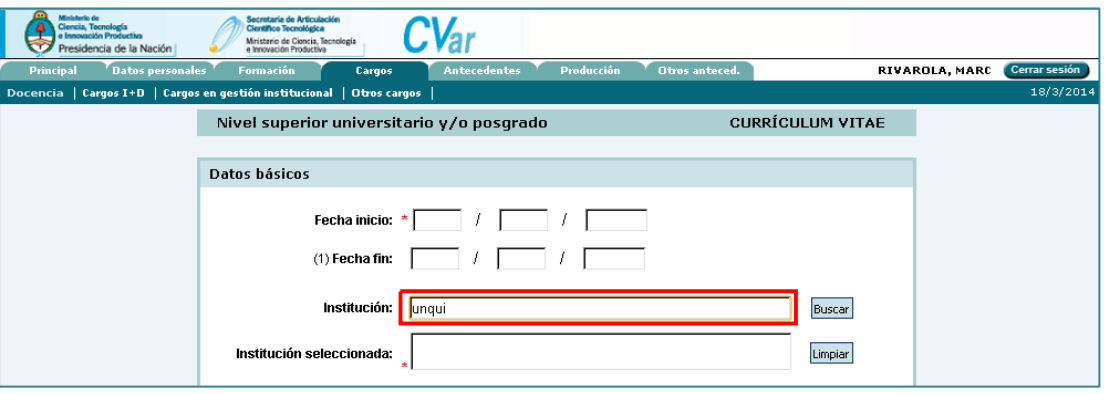

b. La institución deseada no se encuentra entre los resultados ofrecidos por el buscador. Utilice los filtros de la parte superior de la pantalla para refinar la búsqueda y luego presione el botón Buscar.

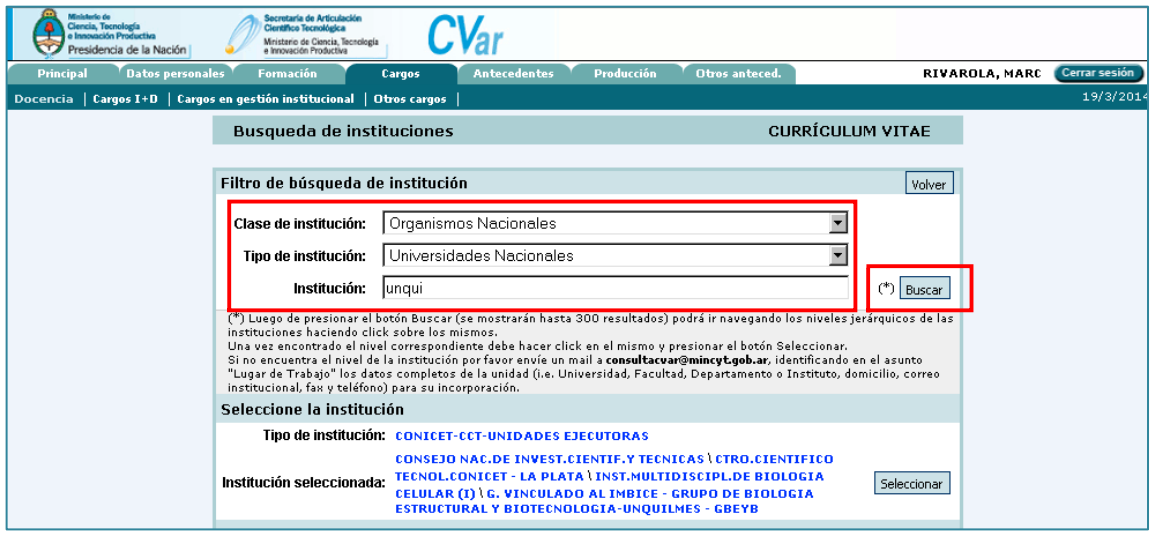

c. Luego de utilizar los filtros de clase y tipo de institución el sistema muestra un mensaje de error en la búsqueda. Al modifica los parámetros del campo institución utilizando, por ejemplo, la palabra clave "quilmes" y luego presionando el botón Buscar, el Sistema mostrará nuevos resultados.

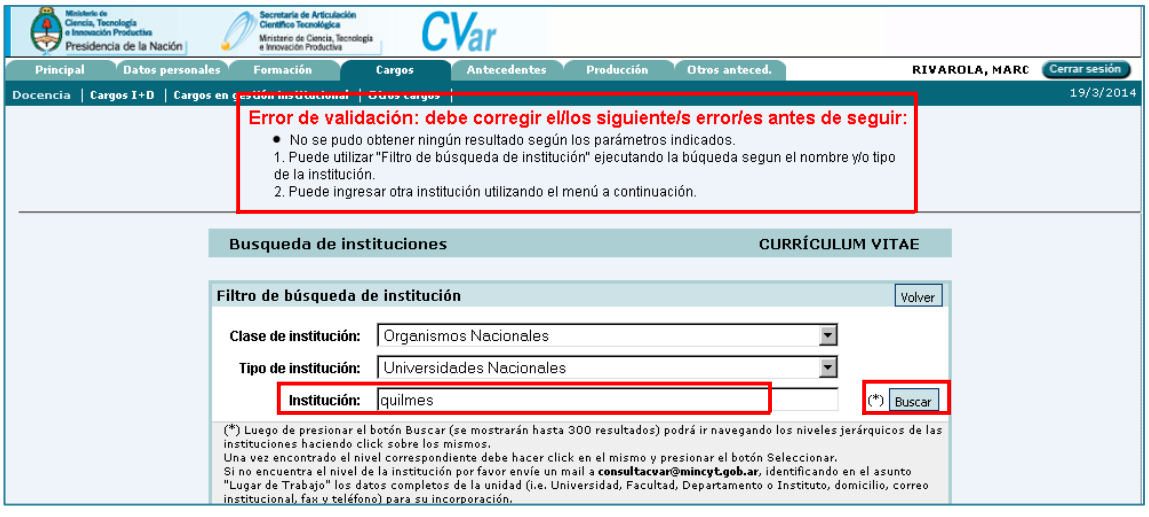

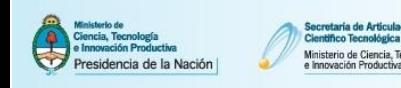

d. En esta pantalla el buscador devuelve un listado nuevo de resultados. Si la búsqueda es satisfactoria, clickee sobre la institución deseada.

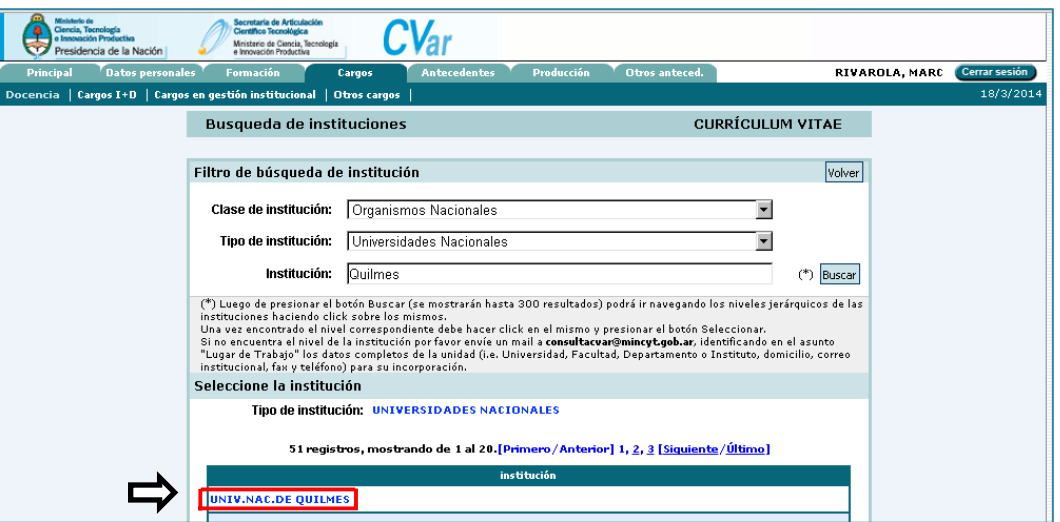

e. Como se muestra en el recuadro punteado del campo institución seleccionada ya se ha optado por la Universidad Nacional de Quilmes. Presione el botón Seleccionar para finalizar la tarea.

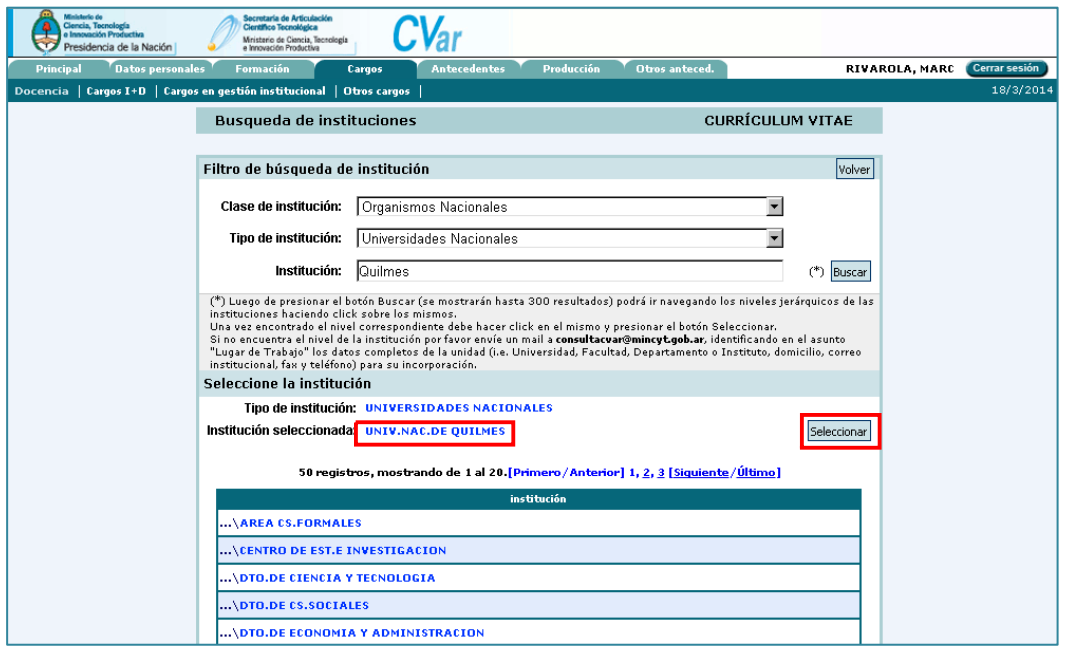

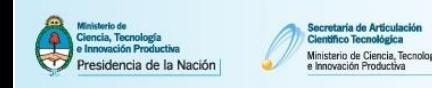

# **4.4.2. Insertar dependencias institucionales que no aparecen en el buscador**

Ejemplo: Insertar una nueva dependencia de 2º nivel (Facultad de Ciencias Económicas) en la Universidad Nacional de la Patagonia "San Juan Bosco" de un cargo docente de nivel superior.

a. Escribir el nombre de la institución a buscar en el campo Institución y luego presionar el botón Buscar.

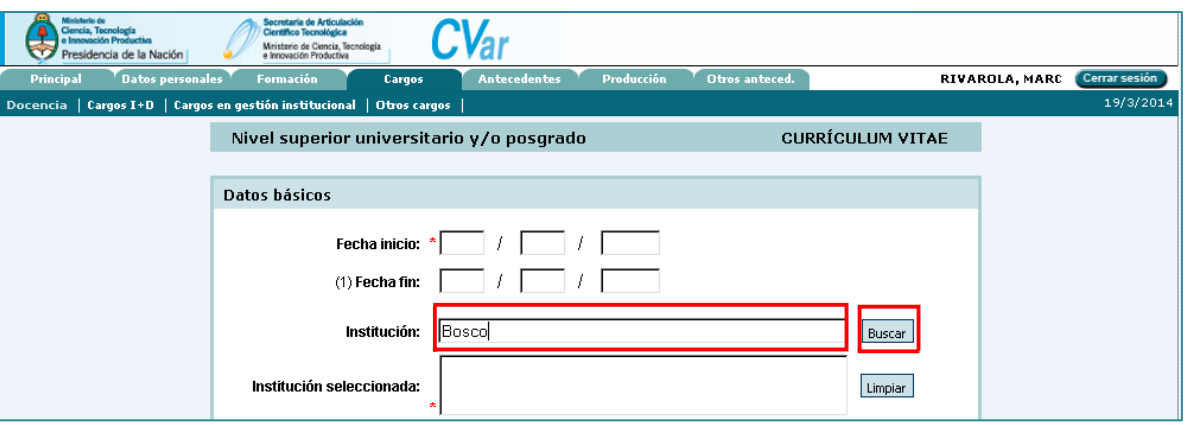

b. El buscador devuelve un listado de resultados. Si la búsqueda es satisfactoria, clickee sobre la institución deseada.

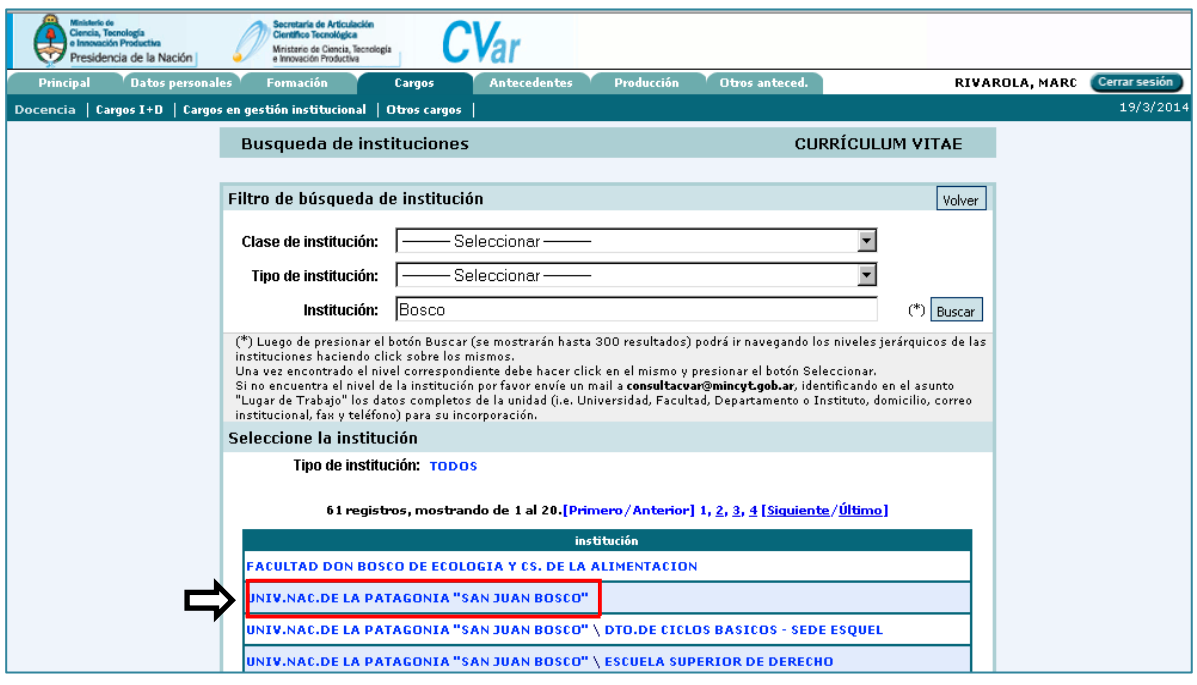

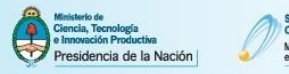

c. Como se muestra en el recuadro punteado ya se ha seleccionado la Universidad Nacional de Quilmes. A continuación, el sistema le permitirá seleccionar el segundo nivel institucional. Sin embargo, la dependencia "Facultad de Ciencias Económicas" no se encuentra entre las distintas páginas de resultados proporcionadas por el sistema.

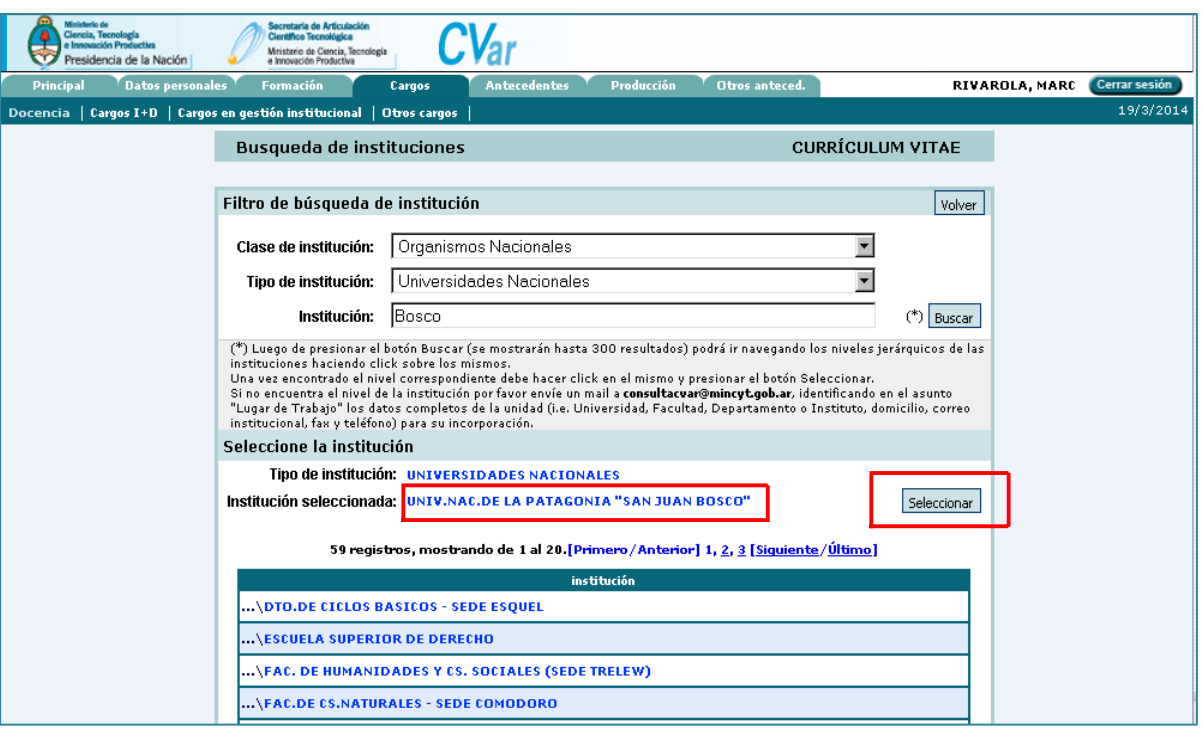

d. En la parte inferior de la pantalla podrá ingresar los datos correspondientes a la dependencia que desea agregar. Una vez finalizada la carga presione el botón Ingresar otra.

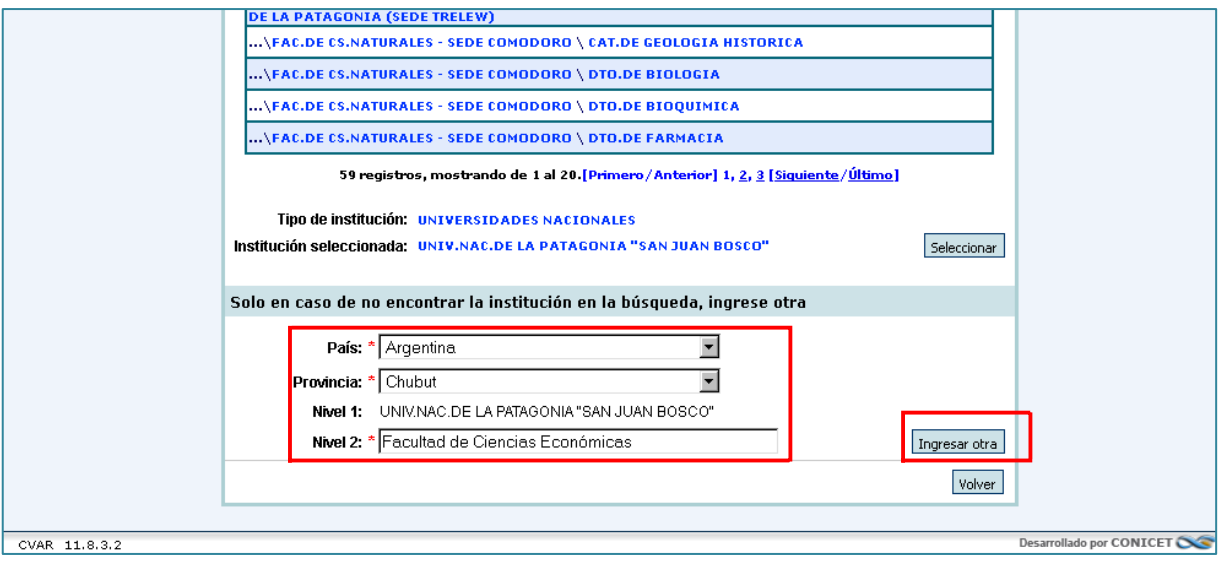

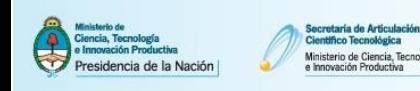

e. El sistema navegará hacia el formulario de carga y la institución quedará registrada en el campo institución seleccionada con la dependencia institucional agregada.

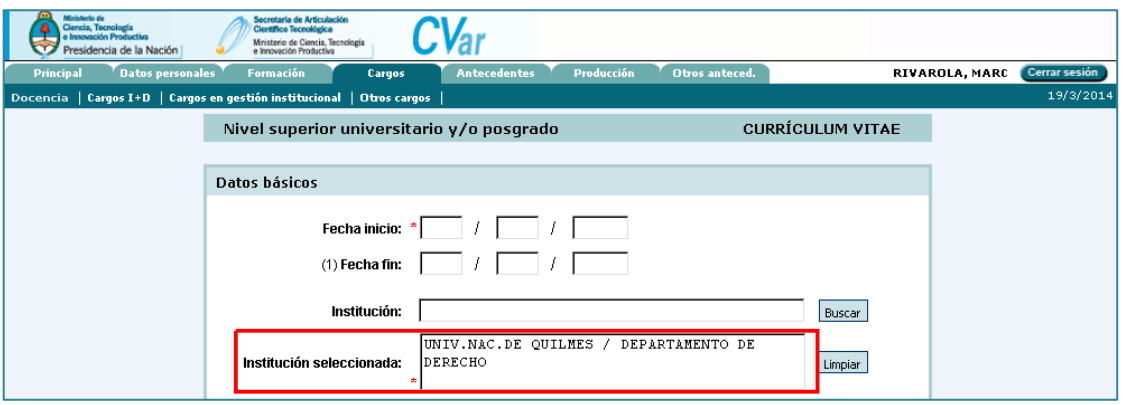

## **4.4.3. Insertar instituciones de 1º nivel jerárquico que no aparecen en el buscador**

**Nota: Antes de proceder a cargar una nueva institución debe asegurarse de que efectivamente la institución buscada no figure en el listado probando con diferentes expresiones de búsqueda (parte del nombre, nombre completo, sigla, etc.).**

Sólo se podrá cargar nuevas instituciones en el 1º Nivel para los siguientes tipos institucionales:

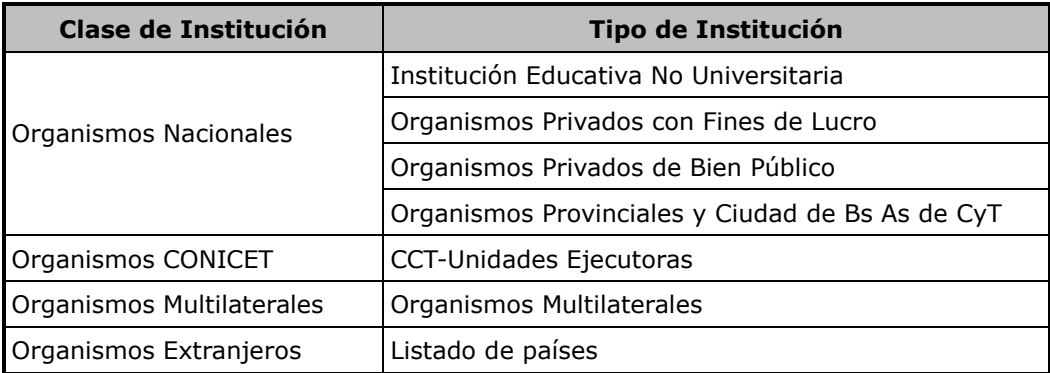

Ejemplo: Insertar una nueva institución de 1º nivel (Sociedad Argentina de Neurociencias) como institución organizadora de premio.

a. Escribir el nombre o parte del nombre de la institución a buscar en el campo Institución y luego presionar el botón Buscar.

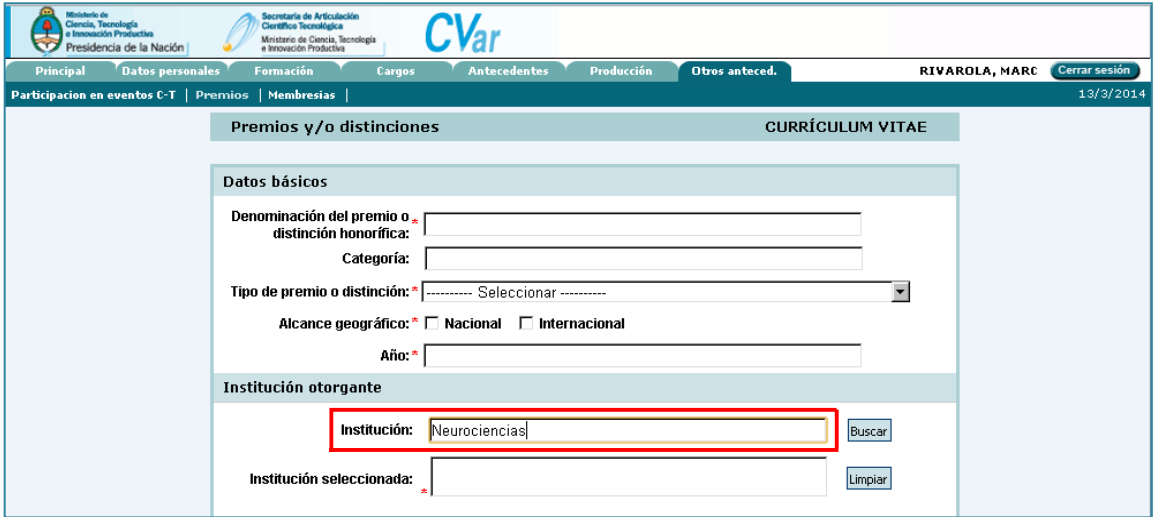

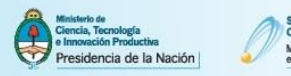

b. El buscador devuelve en listado de resultados, entre los cuales no figura la Sociedad Argentina de Neurociencias.

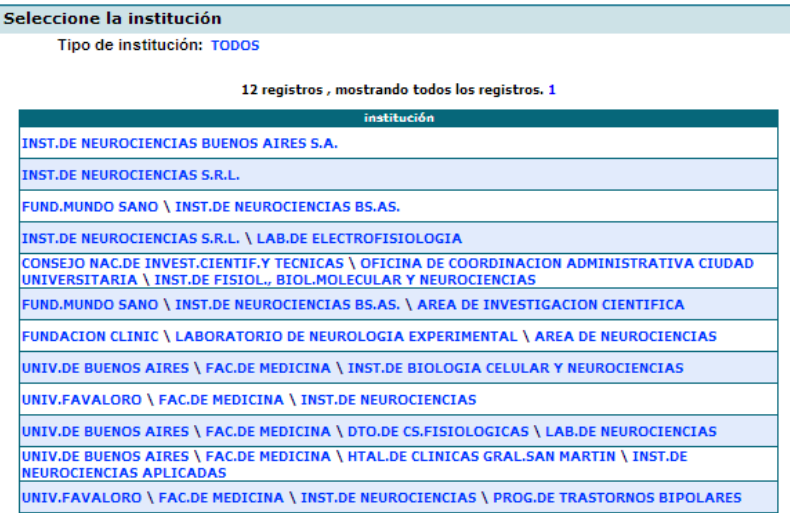

c. En la parte inferior de la pantalla podrá ingresar los datos correspondientes a la institución que desea agregar. Una vez finalizada la carga presione el botón Ingresar otra.

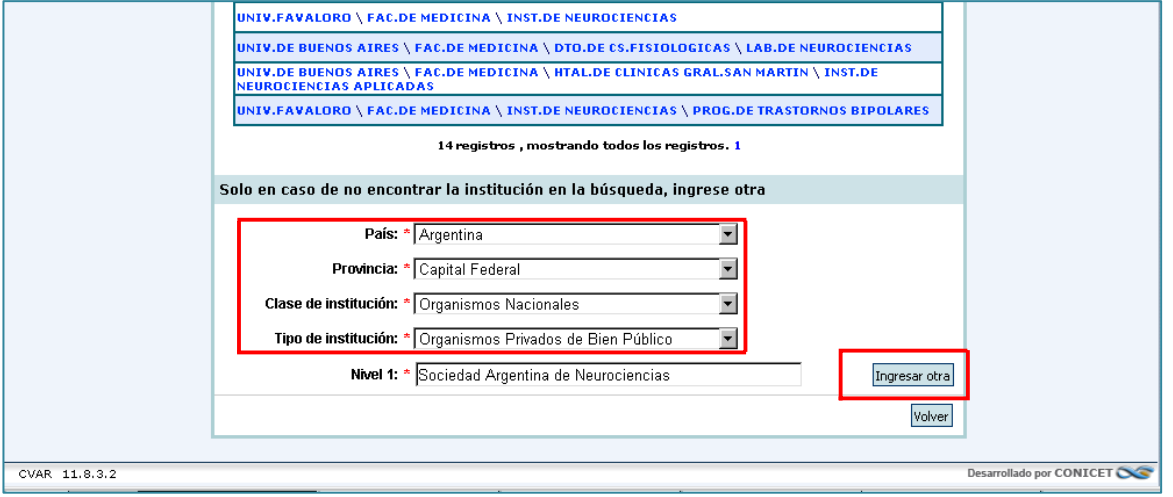

d. El sistema navegará hacia el formulario de carga y la institución agregada quedará registrada en el campo institución seleccionada.

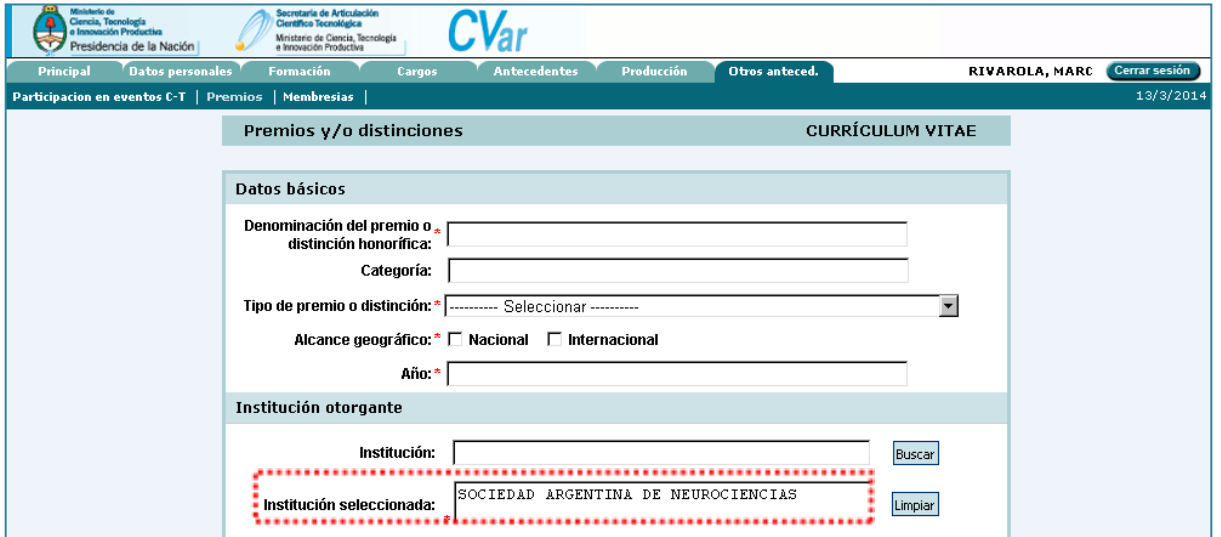

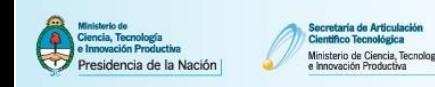

# **4.5. Ingresar datos de Producción Científica**

# **4.5.1. Ingresar datos de una Revista Científica utilizando el buscador**

En el formulario de carga de artículos del Sistema encontrará los siguientes campos para realizar la búsqueda de una revista:

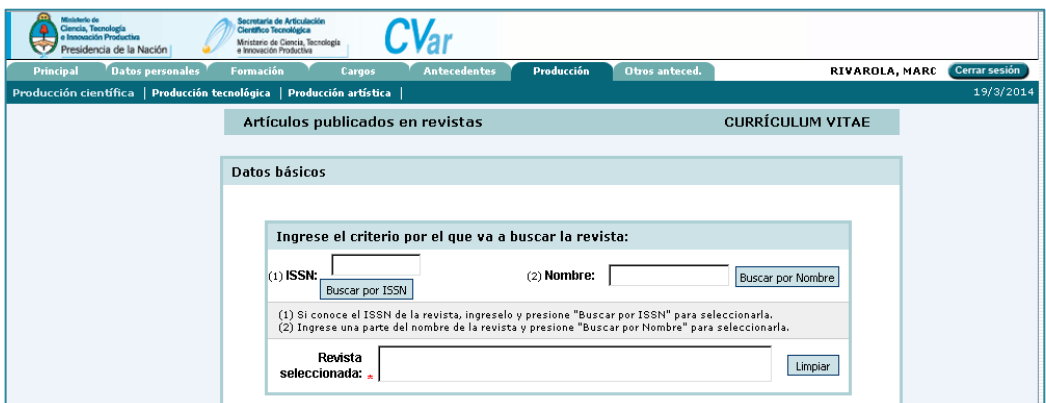

Ejemplo 1: Buscar por nombre una revista para ingresarla en el formulario artículos de la producción científica.

a. Escribir el nombre o parte del nombre de la revista a buscar en el campo Nombre y luego presionar el botón Buscar por nombre

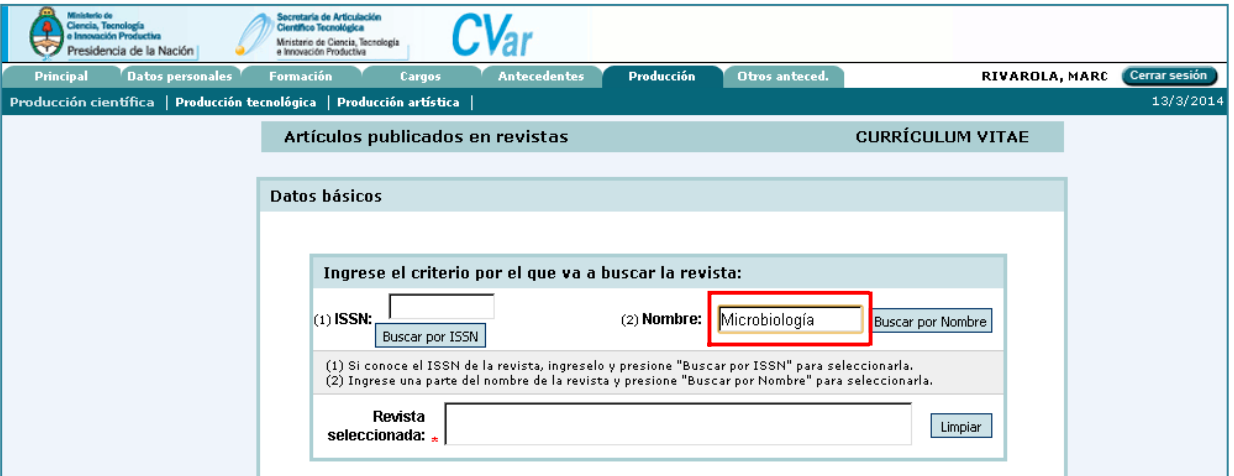

b. El buscador devuelve una lista de resultados. Clickee en el botón de selección que aparece a la derecha del registro correspondiente y presione el botón Seleccionar que está en la parte inferior del buscador

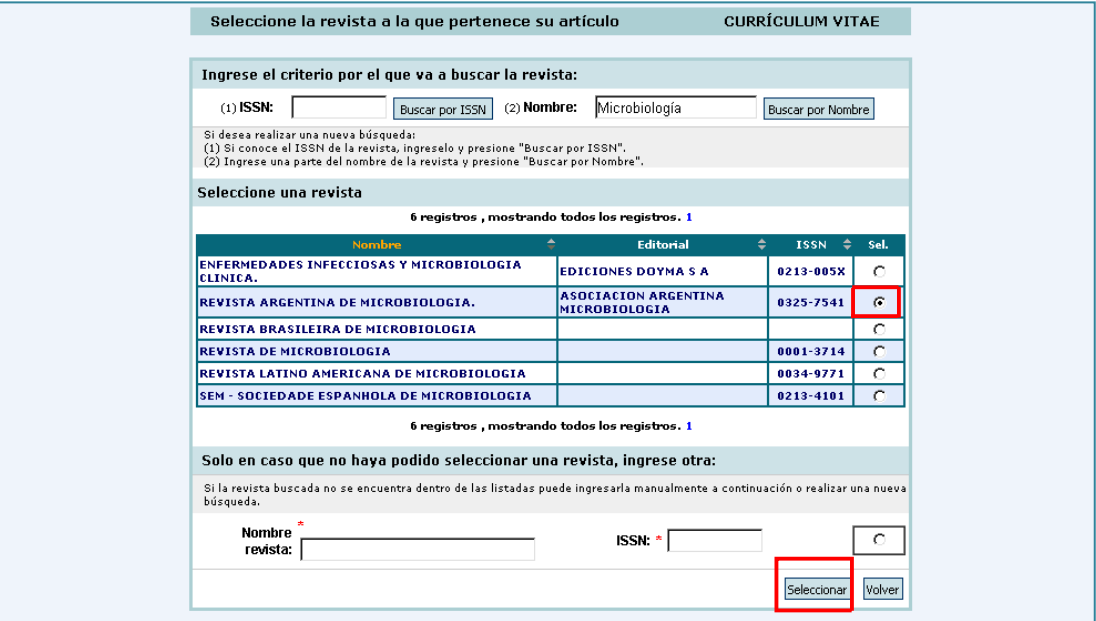

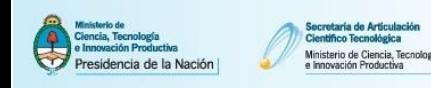

c. El sistema navegará hacia el formulario de carga y la institución agregada quedará registrada en el campo institución seleccionada.

Var

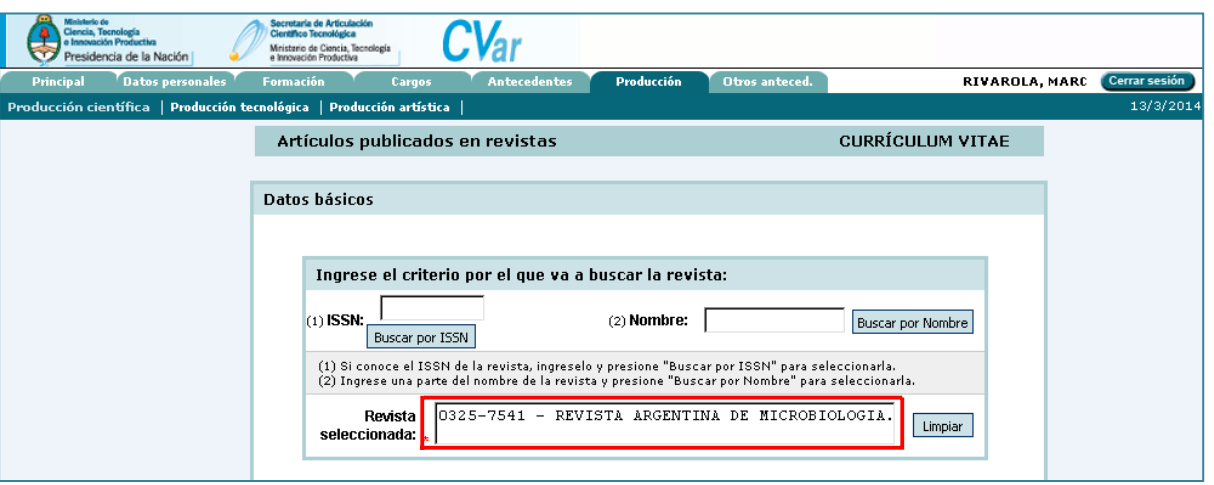

Ejemplo 2: Buscar por nombre una revista para ingresarla en el formulario artículos de la producción científica.

a. Escribir el número de ISSN de la revista a buscar en el campo ISSN y luego presionar el botón Buscar por ISSN.

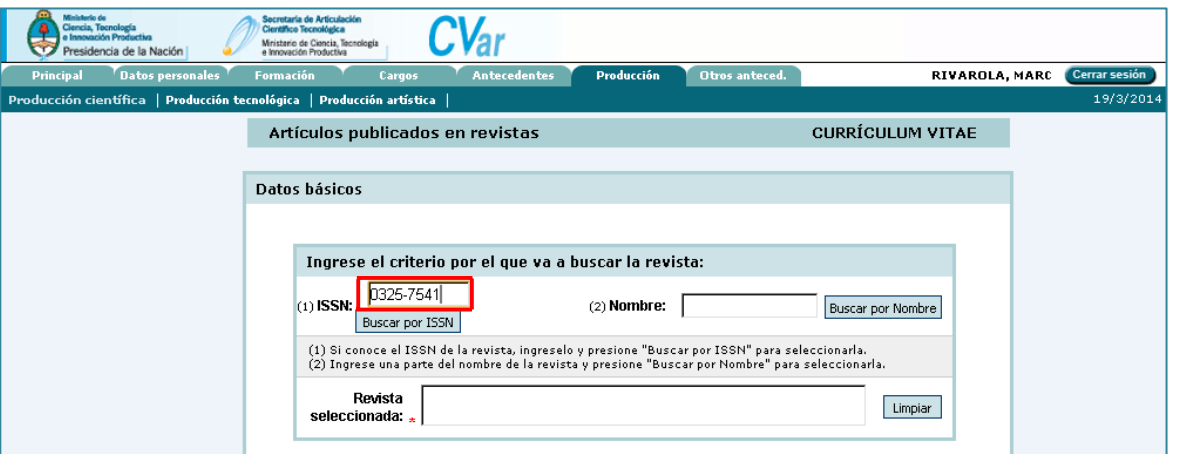

b. El buscador devuelve una lista de resultados. Clickee en el botón de selección que aparece a la derecha del registro correspondiente y presione el botón Seleccionar que está en la parte inferior del buscador.

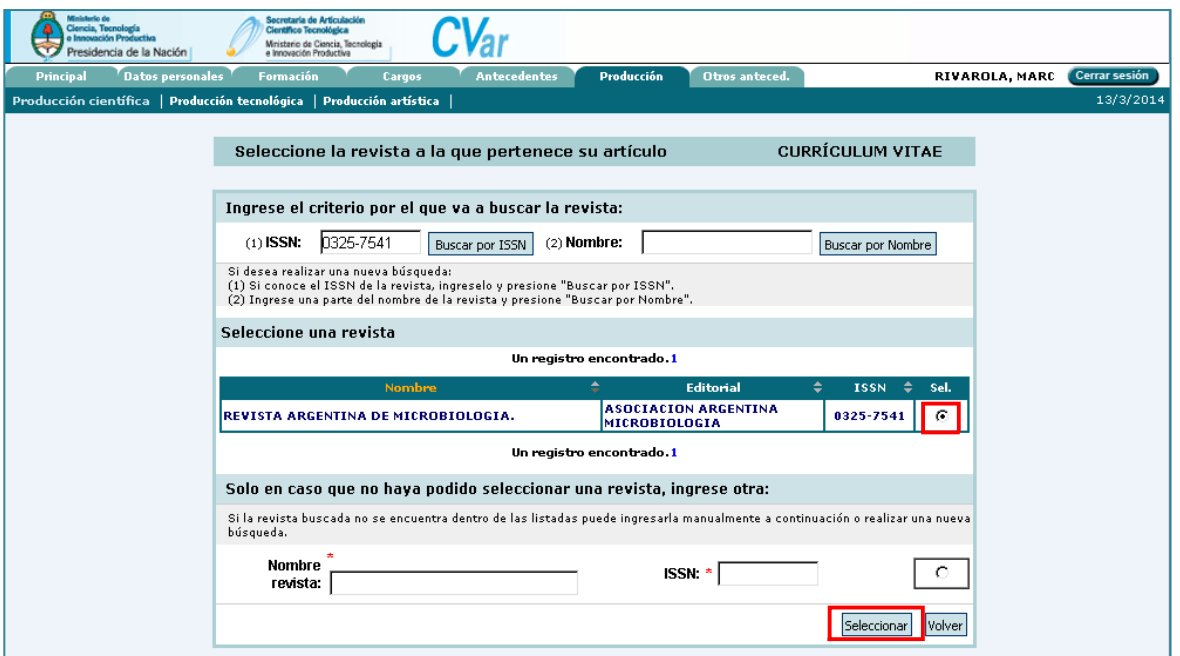

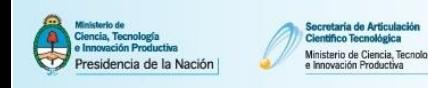

c. El sistema navegará hacia el formulario de carga y la institución agregada quedará registrada en el campo institución seleccionada.

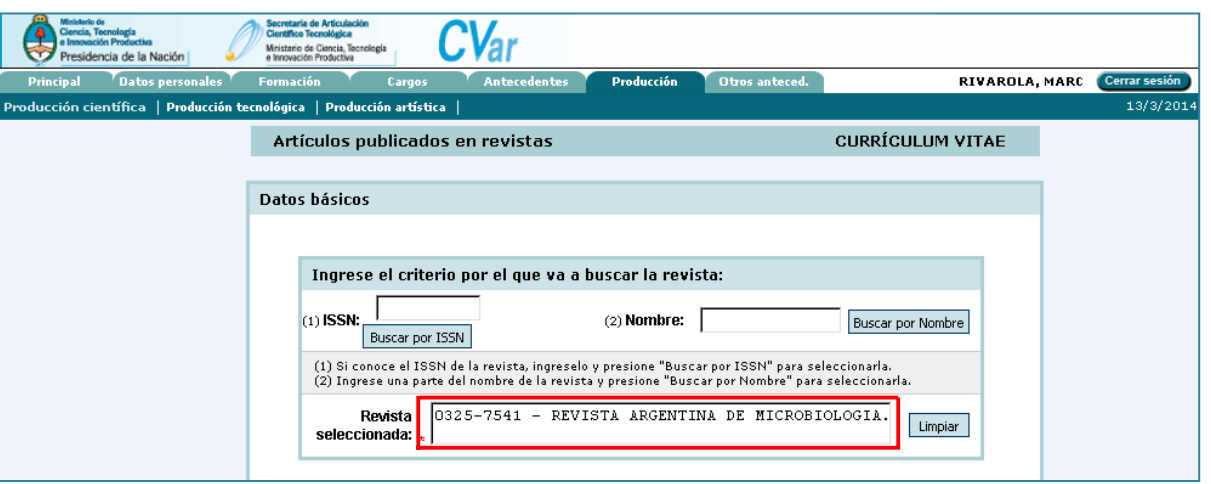

**Nota: recuerde que para hacer la búsqueda por ISSN debe introducir el mismo siguiendo el patrón de dos cuerpos de cuatro caracteres separados por un guion: XXXX-XXXX. Si carga los ocho caracteres seguidos sin el guion el buscador no encontrará el ISSN.**

## **4.5.2. Ingresar una Revista que no aparece en el buscador**

Ejemplo: Ingresar la Revista Mexicana de Neurociencias.

a. Escribir el nombre o parte del nombre de la revista a buscar en el campo Nombre y luego presionar el botón Buscar por nombre

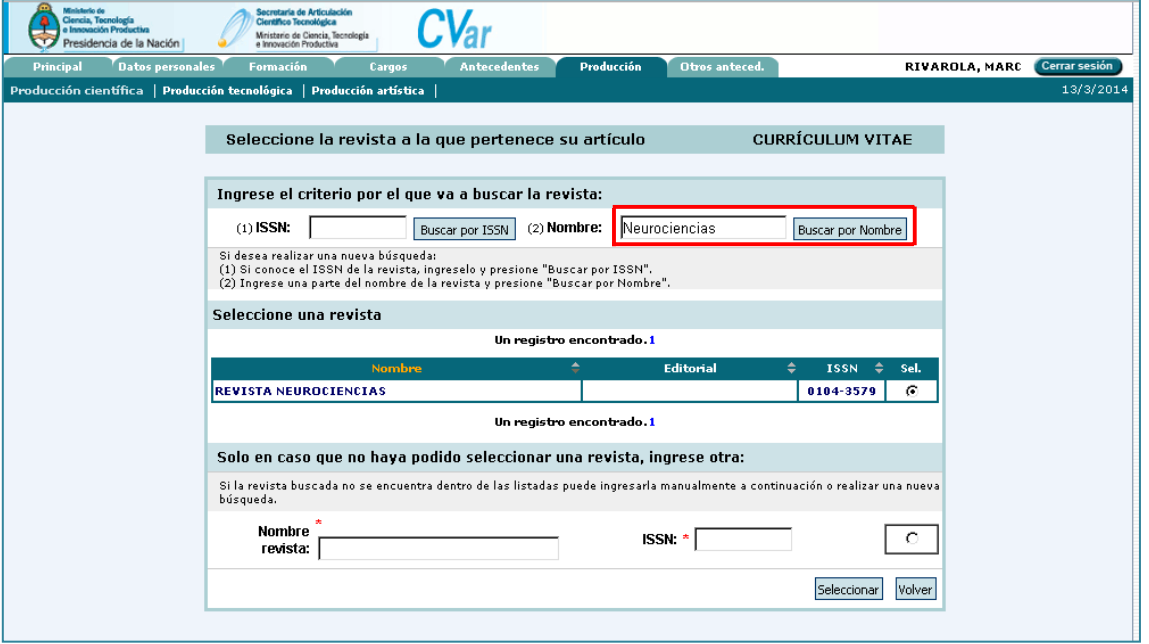

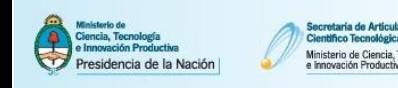

b. El buscador devuelve una lista de resultados entre los cuales no figura la revista deseada. Ingrese los datos correspondientes a la revista deseada en los campos marcados en el recuadro rojo. Clickee en el botón de selección que aparece a la derecha del registro ingresado y presione el botón Seleccionar que está en la parte inferior del buscador.

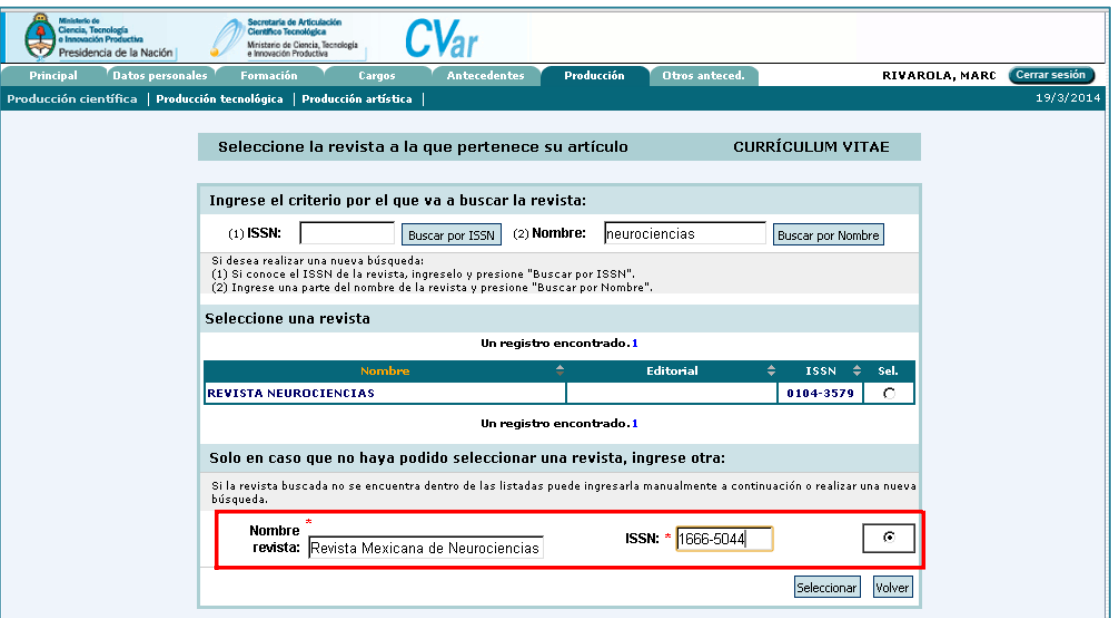

c. El número de ISSN ingresado en la pantalla anterior es incorrecto. El sistema le informará la ocurrencia del error.

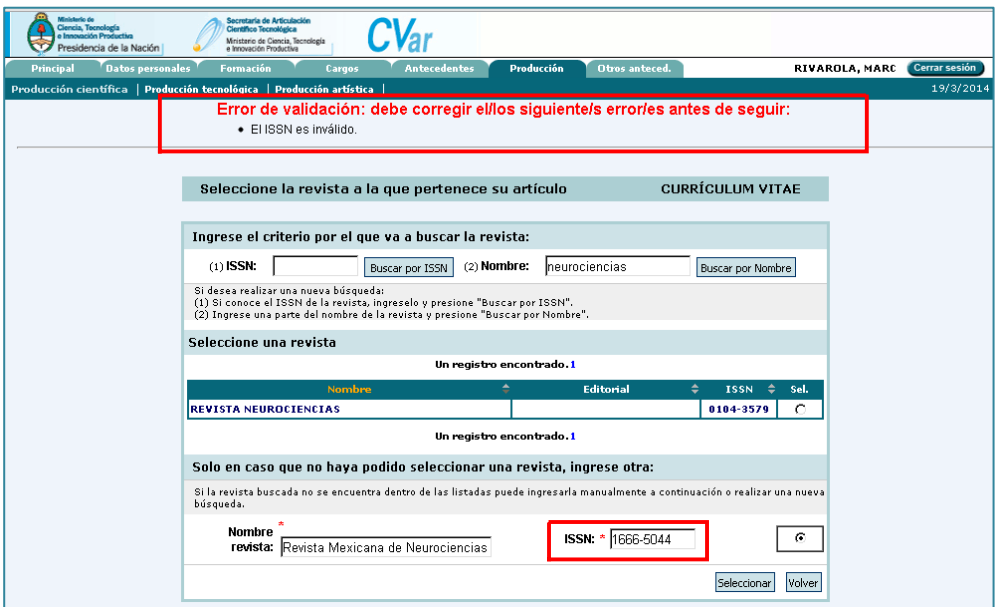

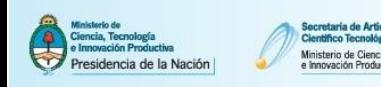

d. Una vez ingresado el número correcto de ISSN presione nuevamente el botón Seleccionar.

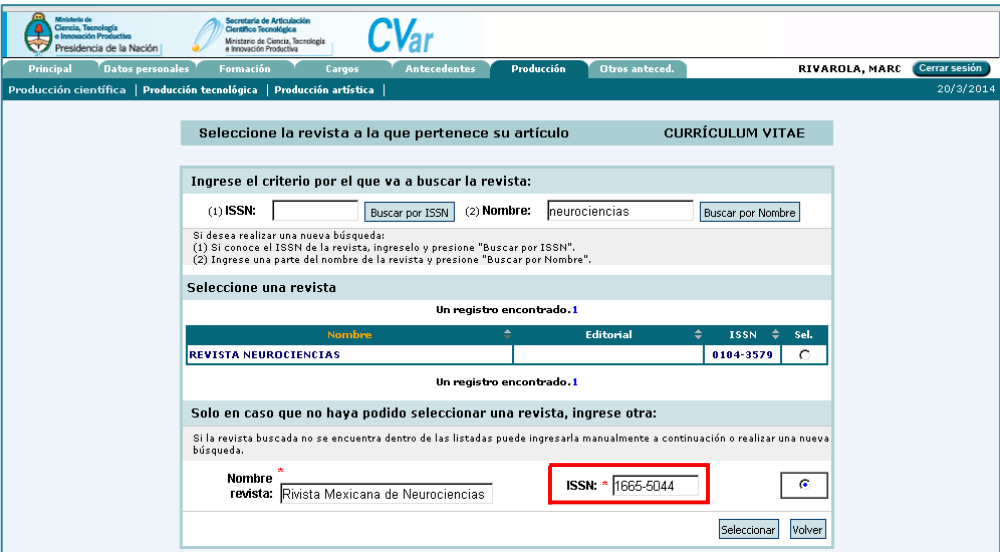

e. El sistema navegará hacia el formulario de carga y la institución agregada quedará registrada en el campo institución seleccionada.

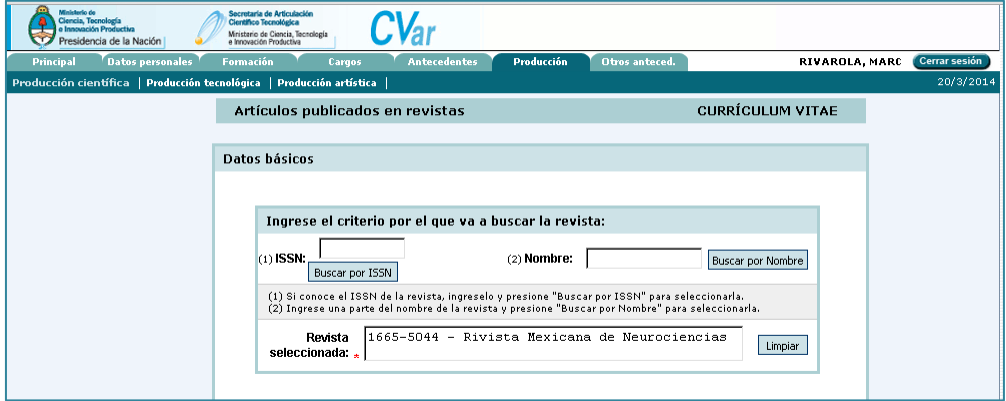

#### **4.5.3. Carga de autores**

- a. En el campo Autores debe cargar el nombre de citación del autor tal cual aparece en la publicación que está cargando. Los autores se deben cargar en el orden de citación de la publicación.
- b. En el campo Instituciones debe cargar la institución por la cual firmó el autor en la publicación cargada. (Para cargar instituciones siga el procedimiento de carga detallado en el punto 4.4. de este manual).
- c. El botón nuevo tiene la función de agregar filas para introducir nuevos autores. El botón borrar tiene la función de borrar filas.

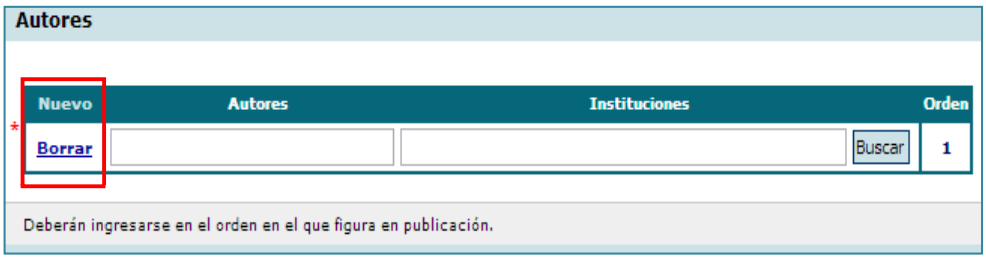

**Nota: Es obligatoria la carga de al menos un autor para ingresar una nueva publicación.**

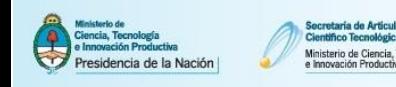

## **5. Sincronizar datos previamente cargados en otros Sistemas**

El siguiente instructivo tiene como propósito explicar los pasos a seguir para el traspaso de datos entre Cvar y SIGEVA y diferentes SIGEVAs entre sí. Esta funcionalidad está diseñada para evitar varias cargas de la misma información, muchas veces requerida por distintas instituciones. El proceso de sincronización está conformado por dos etapas: compartir formularios e importar formularios. Estos pasos sólo puede realizarlos cada usuario.

#### **Nota: No es posible importar todos los formularios simultáneamente. La importación debe realizarse formulario por formulario.**

**Importante:** Cada vez que se realicen modificaciones o nuevas cargas de datos en alguno de los sistemas deberá volver a realizar el proceso de importación. El proceso de sincronización NO es automático.

### **5.1.1. Sincronizar datos entre SIGEVA CONICET y Cvar o SIGEVA Universidad**

Ejemplo 1: Importar desde CVar los artículos cargados en SIGEVA-CONICET.

a. Ingrese a SIGEVA-CONICET. En la solapa "Principal" clickee el link "Compartir formularios". Una vez situado en la pantalla de compartir formularios, en el campo Institución seleccionar "CVAR", en el campo Contraseña ingresar una nueva contraseña y en el campo Confirmar contraseña confirmar la contraseña ingresada anteriormente. Para finalizar, clickear en el botón Compartir.

#### **Nota: Esta contraseña le será requerida luego cuando desde CVAR quiera importar los datos. Se trata de una contraseña específica para este proceso, no es su contraseña de ingreso a ninguno de los Sistemas.**

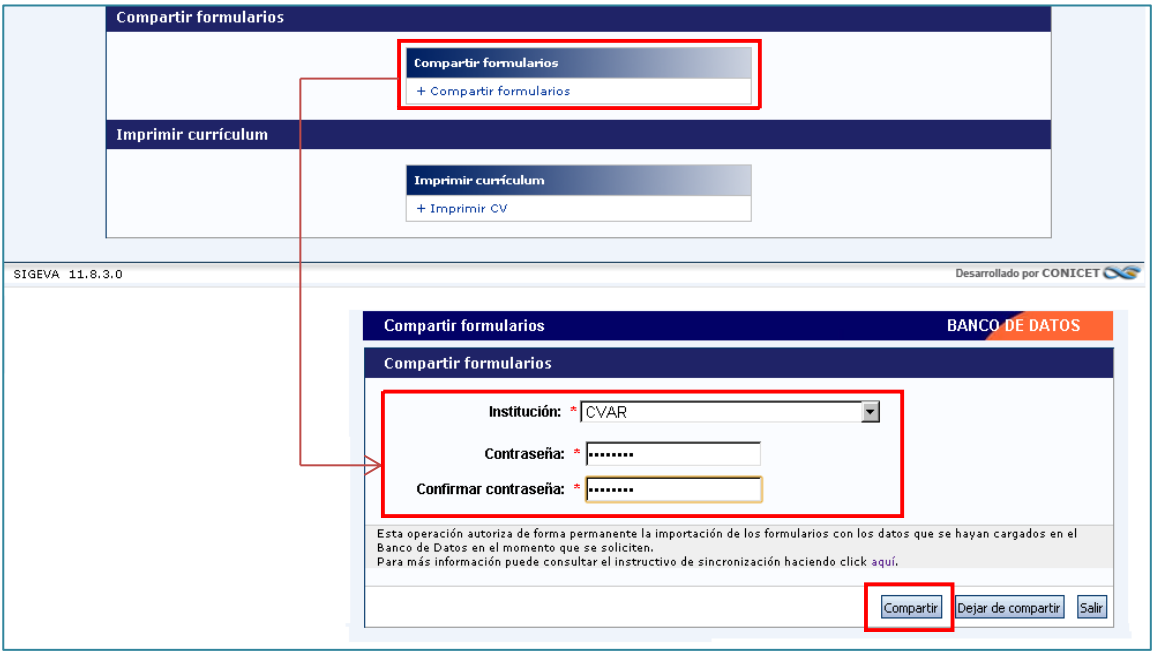

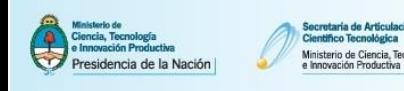

b. Ingrese al Sistema CVar. Dirigirse al link de "producción científica" y clickee el botón Importar correspondiente a la tabla resumen de Artículos. En la pantalla de importación debe seleccionar "CONICET" en el campo Institución. En el campo Contraseña introducir la contraseña que definió en el paso anterior y luego clickear en el botón Importar. El Sistema navegará hacia la pantalla anterior con los registros de artículos cargados.

 $CV<sub>ar</sub>$ 

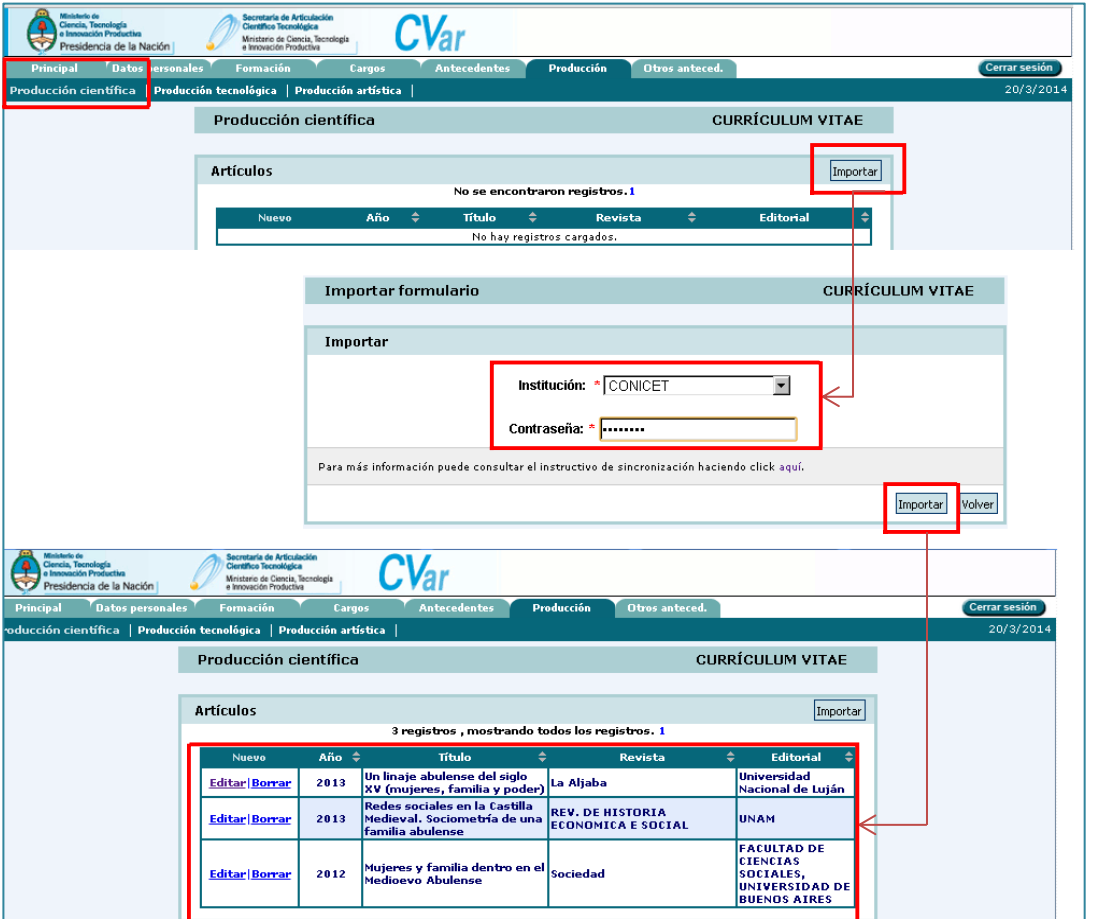

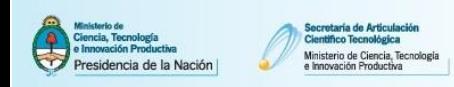

Ejemplo 2: Importar desde SIGEVA-CONICET los artículos cargados en CVar.

a. Ingrese a CVar. En la solapa "Principal" clickee el link "Compartir formularios". Una vez situado en la pantalla de compartir formularios, en el campo Institución seleccionar "CONICET", en el campo Contraseña ingresar una nueva contraseña y en el campo Confirmar contraseña confirmar la contraseña ingresada anteriormente. Para finalizar, clickear en el botón Compartir.

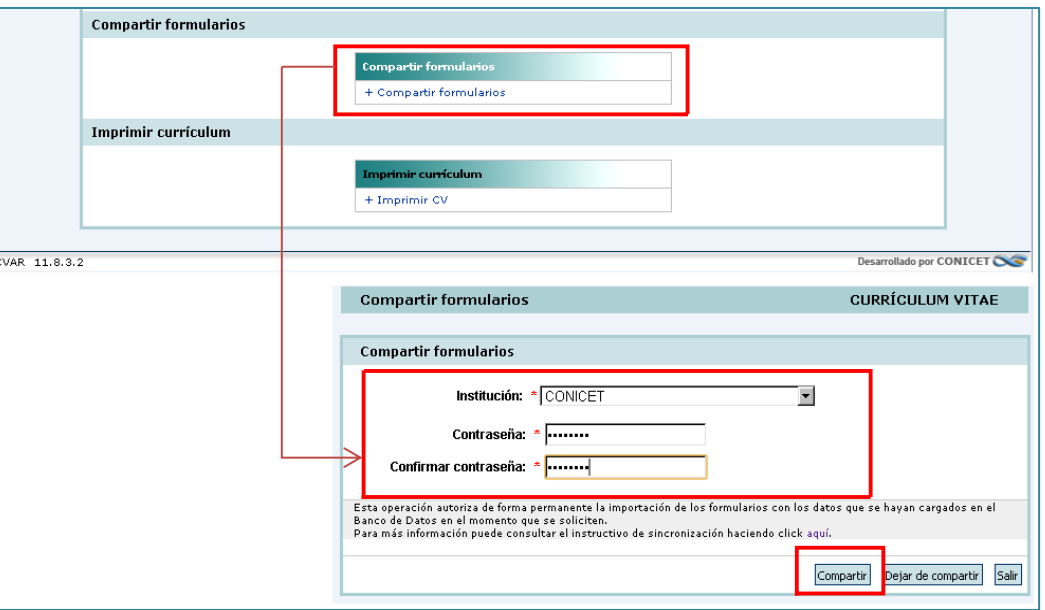

a. Ingrese al Sistema SIGEVA-CONICET. Dirigirse al link de "producción científica" y clickee el botón Importar correspondiente a la tabla resumen de Artículos. En la pantalla de importación debe seleccionar "CVar" en el campo Institución. En el campo Contraseña introducir la contraseña que definió en el paso anterior y luego clickear en el botón Importar. El Sistema navegará hacia la pantalla anterior con los registros de artículos cargados.

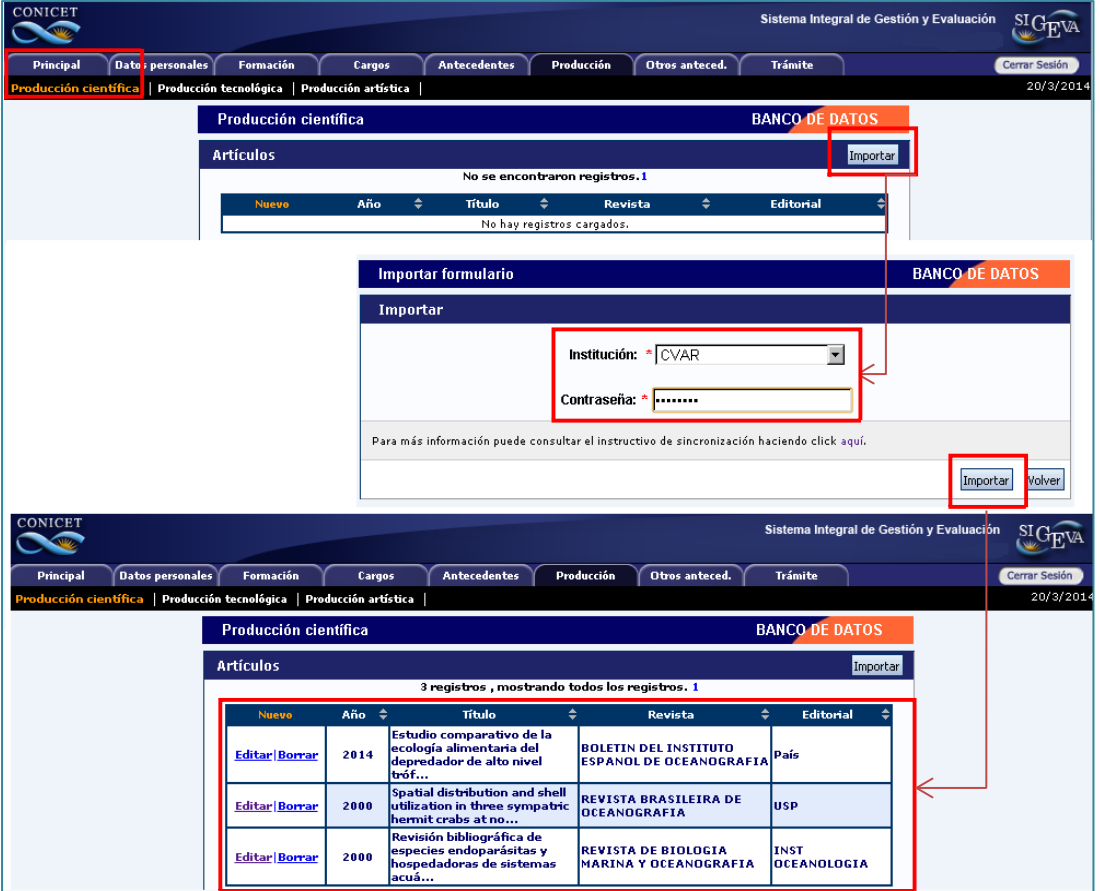

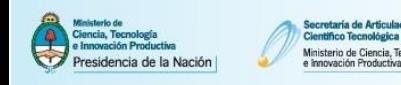

# **5.1.2. Sincronizar información entre CVar y SIGEVA Universidad**

Para sincronizar datos entre SIGEVA/Universidad y Cvar, o bien entre Universidades que tienen implementado el SIGEVA, primero tendrá que transferir los datos al SIGEVA-CONICET para luego importarlos desde el Sistema deseado.

Ejemplo: Importar desde CVar los artículos cargados en SIGEVA-UBA.

a. Ingrese a SIGEVA-UBA. En la solapa "Principal" clickee el link "Compartir formularios". Una vez situado en la pantalla de compartir formularios, en el campo Institución seleccionar "CONICET", en el campo Contraseña ingresar una nueva contraseña y en el campo Confirmar contraseña confirmar la contraseña ingresada anteriormente. Para finalizar, clickear en el botón Compartir.

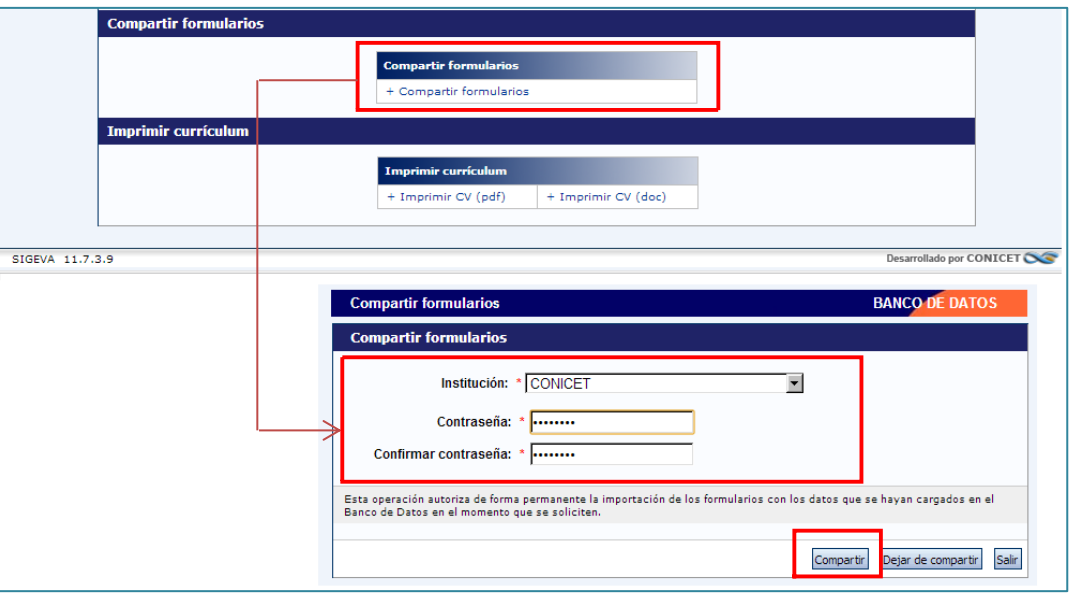

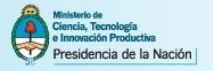

b. Ingrese al Sistema SIGEVA-CONICET. Dirigirse al link de "producción científica" y clickee el botón Importar correspondiente a la tabla resumen de Artículos. En la pantalla de importación debe seleccionar "UBA" en el campo Institución. En el campo Contraseña introducir la contraseña que definió en el paso anterior y luego clickear en el botón Importar. El Sistema navegará hacia la pantalla anterior con los registros de artículos cargados.

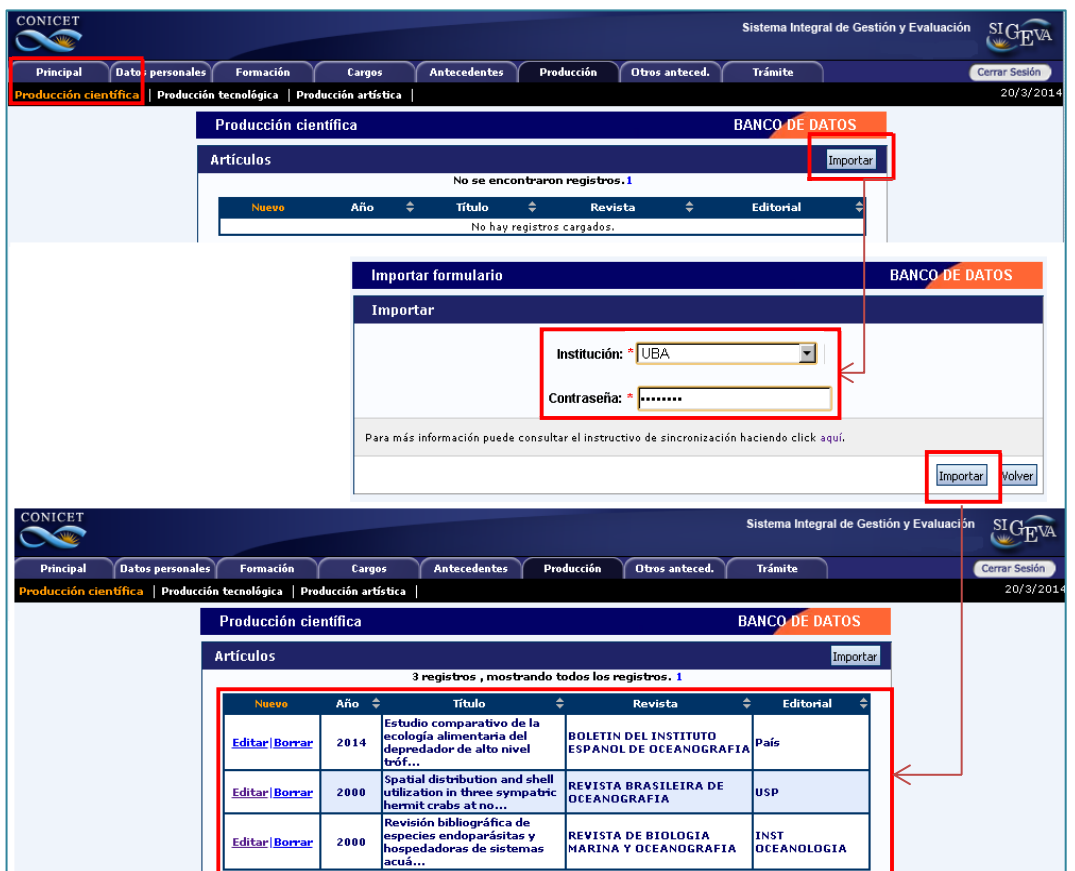

c. Una vez importada la información ingrese a la solapa "Principal" y clickee el link "Compartir formularios". Una vez situado en la pantalla de compartir formularios, en el campo Institución seleccionar "CVAR", en el campo Contraseña ingresar una nueva contraseña y en el campo Confirmar contraseña confirmar la contraseña ingresada anteriormente. Para finalizar, clickear en el botón Compartir.

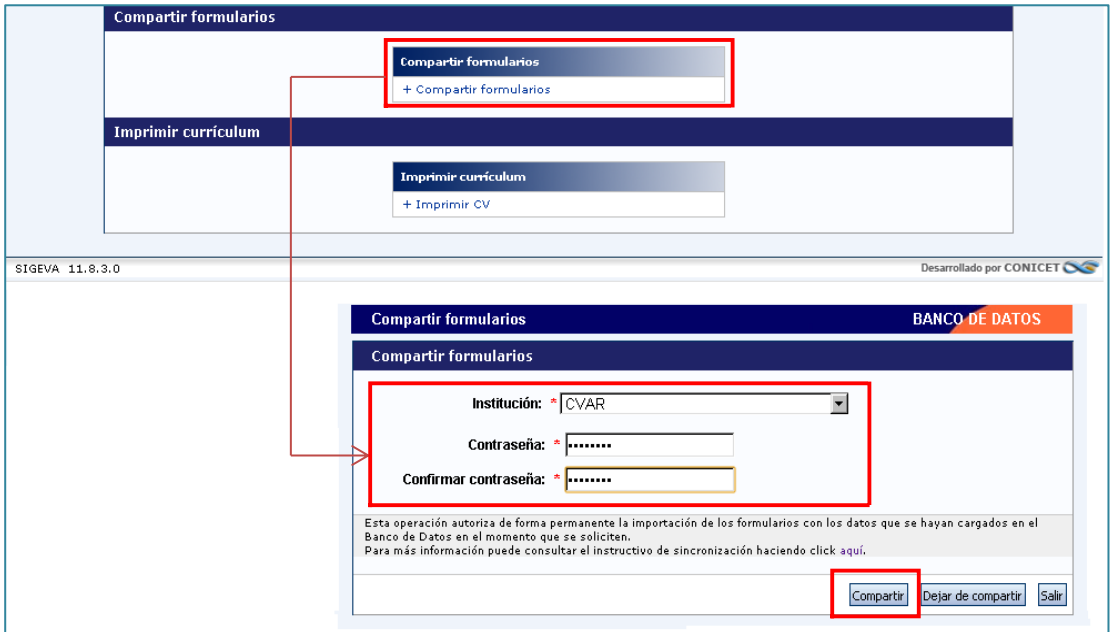

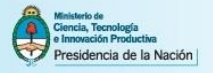

d. Ingrese al Sistema CVar. Dirigirse al link de "producción científica" y clickee el botón Importar correspondiente a la tabla resumen de Artículos. En la pantalla de importación debe seleccionar "CONICET" en el campo Institución. En el campo Contraseña introducir la contraseña que definió en el paso anterior y luego clickear en el botón Importar. El Sistema navegará hacia la pantalla anterior con los registros de artículos cargados.

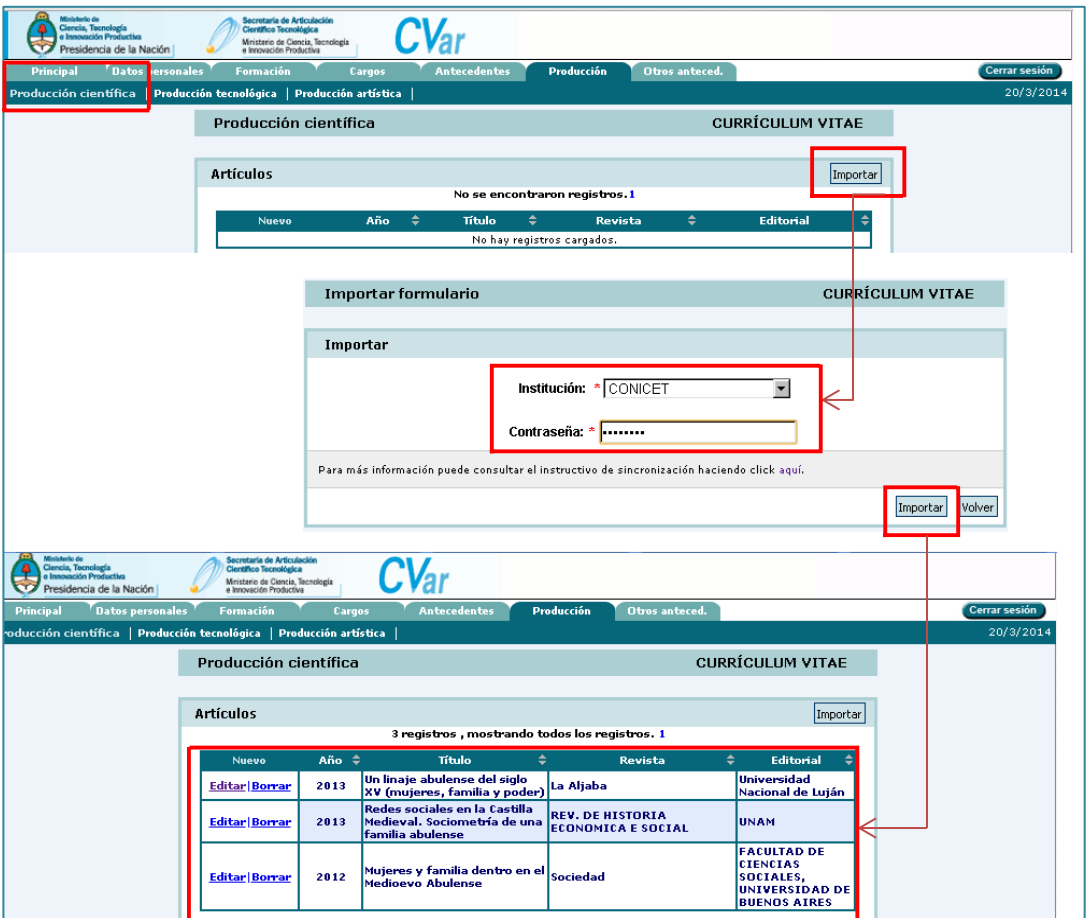